<span id="page-0-0"></span>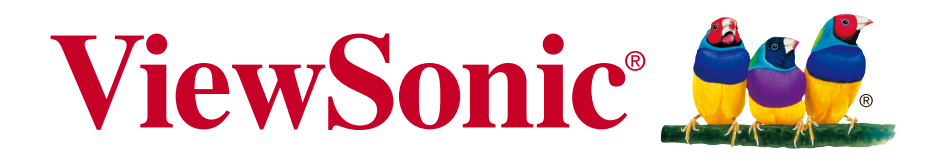

## **M1 Cinéma portable Guide de l'Utilisateur**

N° de modèle : VS17337

## **Conformité**

### **FCC**

Ce périphérique est conforme avec la partie 15 des règles FCC, à savoir les deux règles suivantes : (1) ce périphérique ne cause pas d'interférence nocive (2) ce périphérique doit accepter toute interférence reçue, y comprises celles pouvant causer des défaillances.

Cet équipement a été testé et a été déclaré conforme dans les limites d'un périphérique numérique de Classe B, conformément à la partie 15 des règles FCC. Ces limites sont conçues pour établir des protections raisonnables contre les interférences nocives dans une installation domestique. Cet équipement génère, use et peut émettre des ondes dur des fréquences radio et, si non installé et utilisé conformément aux instructions, peut causer des interférences avec les communications radio. Cependant, il n'est pas garanti qu'une interférence ne puisse arriver au sein d'une installation particulière. Si cet équipement cause des interférences avec la réception radio ou télévision, ce qui peut être déterminé en allumant/éteignant l'équipement, l'utilisateur est encouragé à essayer de résoudre le problème en essayant ces différentes mesures :

- . Changer l'orientation ou la position de l'antenne de réception.
- <sup>y</sup> Augmenter la distance entre l'équipement et le récepteur.
- Connecter l'équipement dans une prise située sur un circuit différent de celui du récepteur.
- Consulter le vendeur ou un technicien qualifié radio/TV.

**Attention :** Tout changement ou modification qui n'est pas expressément approuvée par un tiers non responsable de la mise en conformité peut annuler votre droit d'utiliser l'équipement.

#### **Pour le Canada**

- Cet appareil numérique Classe B est conforme avec la norme canadienne ICES-003.
- <sup>y</sup> Cet appareil numérique de la classe B est conforme à la norme NMB-003 du
	- Canada.

#### **Conformité CE pour les pays européens.**

Cet appareil est conforme avec la Directive de l'EMC 2014/30/EU et la Directive Basses Tensions 2014/35/EU.

#### **Les informations suivantes sont seulement à destination des Etats membres de l'UE :**

La marque est conforme avec la Directive 2012/19/EU (WEEE : Waste Electrical and Electronic Equipment).

La marque recommande de ne PAS jeter l'équipement, incluant des batteries ou accumulateurs usagés, en tant qu'ordure ménagère non triée. Utilisez plutôt le système disponible de retour et de collecte.

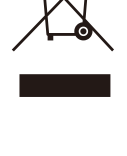

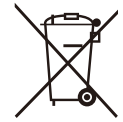

Si les batteries, accumulateurs et piles boutons incluses dans cet équipe-

ment affiches les Hg, Cd ou Pb, cela signifie que la batterie contient a une conteneur en métaux lourds de plus de 0,0005% en Mercure ou plus de 0,002% en Cadmium ou encore plus de 0,004% en Plomb.

## **Informations importantes liées à la sécurité**

- 1. Lisez ces instructions.
- 2. Gardez ces instructions.
- 3. Faites attention à tous les avertissements.
- 4. Suivez toutes les instructions.
- 5. Ne pas utiliser l'unité près de l'eau.
- 6. Nettoyer avec un tissu doux et sec.
- 7. Ne pas bloquer les sorties de ventilation. Installer l'unité en accord avec les instructions du fabricant.
- 8. Ne pas installer à côté d'une source de chaleur telle qu'un radiateur, une pompe à chaleur, des plaques chauffantes ou tout autre équipement (incluant les amplificateurs) qui produisent de la chaleur.
- 9. Ne sous-estimez pas la protection offerte par la prise de terre ou polarisée. Une prise polarisée possède deux lames, l'une étant plus large que l'autre. Une prise de terre possède trois lames et un troisième élément relié à la terre. La lame large et le troisième élément sont là pour votre sécurité. Si la prise fournie ne rentre pas dans votre prise murale, consultez un électricien pour faire remplacer la prise obsolète.
- 10. Protégez le cordon d'alimentation des passages ou des pincements, surtout au niveau des prises. Veillez à avoir accès aux points d'entrée/sortie et si possible ayez la prise près du périphérique pour plus de facilité.
- 11. Utilisez uniquement des périphériques/accessoires spécifiés par le fabricant.

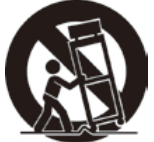

12. Utilisez uniquement avec le chariot, stand, trépied, support ou table spécifiée par le fabricant ou vendue avec l'unité. Quand un chariot

est utilisé, attention lorsque vous le déplacez à ne pas trébucher et vous blesser.

- 13. Débranchez l'unité si elle restera inutilisée pendant une longue période.
- 14. Faites appel à du personnel qualifié en cas de réparations nécessaires tel que pour une alimentation ou un cordon électrique endommagé, si un liquide a été renversé sur l'unité, si celle-ci a été exposée à la pluie ou la moisissure, si l'unité ne fonctionne pas normalement ou est tombée.

## **Conformité RoHS2**

Ce produit a été conçu et fabriqué dans le respect de la directive 2011/65/ EU du Parlement Européen et du Conseil relative à la limitation de l'utilisation de certaines substances dangereuses dans les équipements électriques et électroniques (Directive RoHS2 - LSDEEE2) et il est déclaré respecter les valeurs de concentration maximum définies par le Comité technique d'adaptation (TAC) européen, qui sont les suivantes:

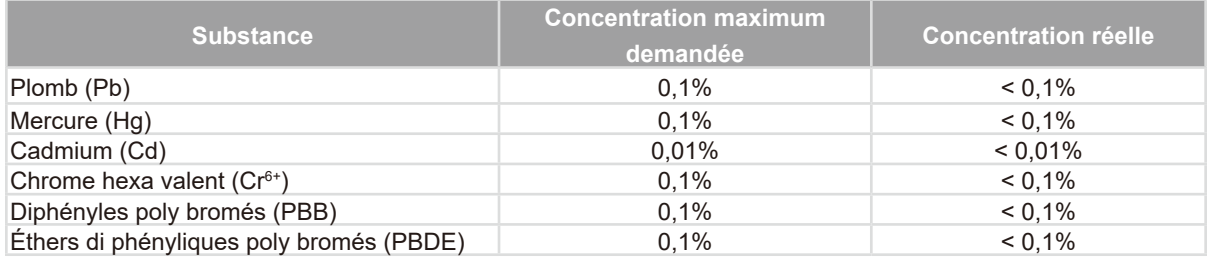

Certains composants de produits mentionnés ci-dessus ne sont pas soumis à ces limitations, conformément aux dispositions de l'Annexe III de la Directive RoHS2. Il s'agit des composants suivants:

Exemples de composants exemptés:

- 1. Plomb dans le verre des tubes cathodiques.
- 2. Le plomb dans le verre des tubes fluorescents ne dépasse pas 0,2 % du poids.
- 3. Plomb en tant qu'élément d'alliage de l'aluminium jusqu'à 0,4 % du poids.
- 4. L'alliage de cuivre contient jusqu'à 4 % de plomb.
- 5. Soudures à haute température (les alliages basés sur le plomb contiennent du plomb à 85 % ou plus).
- 6. Composants électriques et électroniques contenant du plomb dans le verre ou des porcelaines. (appareils piézoélectriques ou dans un composant de matrice de verre ou de céramique).

## **Droit d'auteur**

Copyright © ViewSonic® Corporation, 2018. Tous droits réservés.

Macintosh et Power Macintosh sont des marques commerciales enregistrées par Apple Inc.

Microsoft, Windows, Windows NT et le logo sont des marques commerciales enregistrées par Microsoft Corporation aux Etats-Unis et autres pays.

ViewSonic, le logo aux trois oiseaux, OnView, ViewMatch et ViewMeter sont des marques commerciales enregistrées par ViewSonic Corporation.

VESA est une marque commerciale enregistrée par Video Electronics Standards Association. DPMS et DDC sont des marques commerciales enregistrées par VESA. PS/2, VGA et XGA sont des marques commerciales enregistrées par International Business Machines Corporation.

Avertissement : ViewSonic Corporation ne peut être tenue pour responsable des erreurs techniques ou éditoriales contenues dans ce guide ni des incidents ou dommages résultant de l'utilisation du manuel ni des performances ou utilisation du produit.

Afin de toujours s'améliorer, ViewSonic Corporation se garde le droit de changer les spécifications techniques sans avertissement. Les informations dans ce document peuvent changer sans avertissement.

Ce document ne peut ni totalement ni en partie être copié, reproduit ou transmis par aucun moyen ou pour aucune raison sans accord écrit préalable de ViewSonic Corporation.

## **Enregistrement du produit**

Afin de répondre aux spécifications futures de votre produit, et pour recevoir des informations additionnelles sur celui-ci dès qu'elles sont disponibles, veuillez visiter le site Internet de ViewSonic et sélectionner la section correspondant à votre région pour enregistrer votre produit en ligne.

L'enregistrement de votre produit nous permettra de mieux répondre à vos attentes. Veuillez imprimer ce manuel de l'utilisateur et remplissez la section «Pour vos ar- chives».

Pour plus de détails, veuillez consulter la rubrique «Service clientèle» de ce manuel.

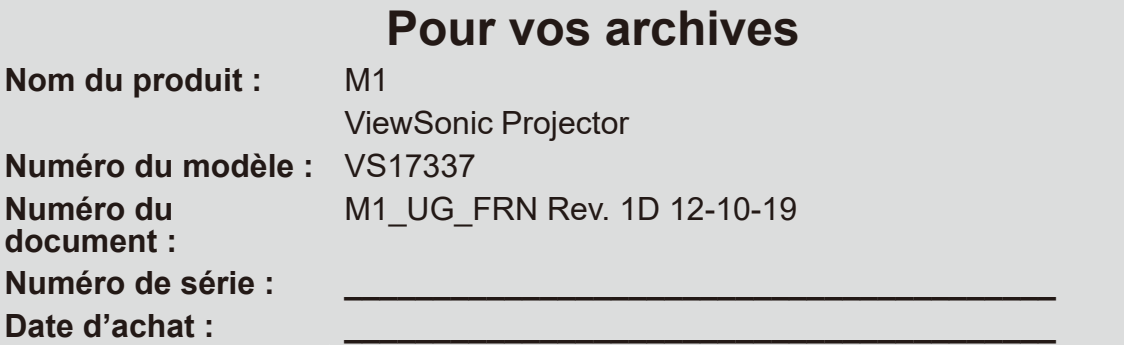

#### **Elimination du produit en fin de vie**

ViewSonic respecte l'environnement et fait des efforts allant dans le sens d'un envi-<br>ronnement de travail et de vie écologiques. Merci d'oeuvrer aussi pour une informa-<br>tique plus intelligente et plus écologique. Pour en web de ViewSonic.

Etats-Unis et Canada: http://www.viewsonic.com/company/green/recycle-program/ Europe: http://www.viewsoniceurope.com/eu/support/call-desk/ Taiwan: http://recycle.epa.gov.tw/

# **Table des Matières**

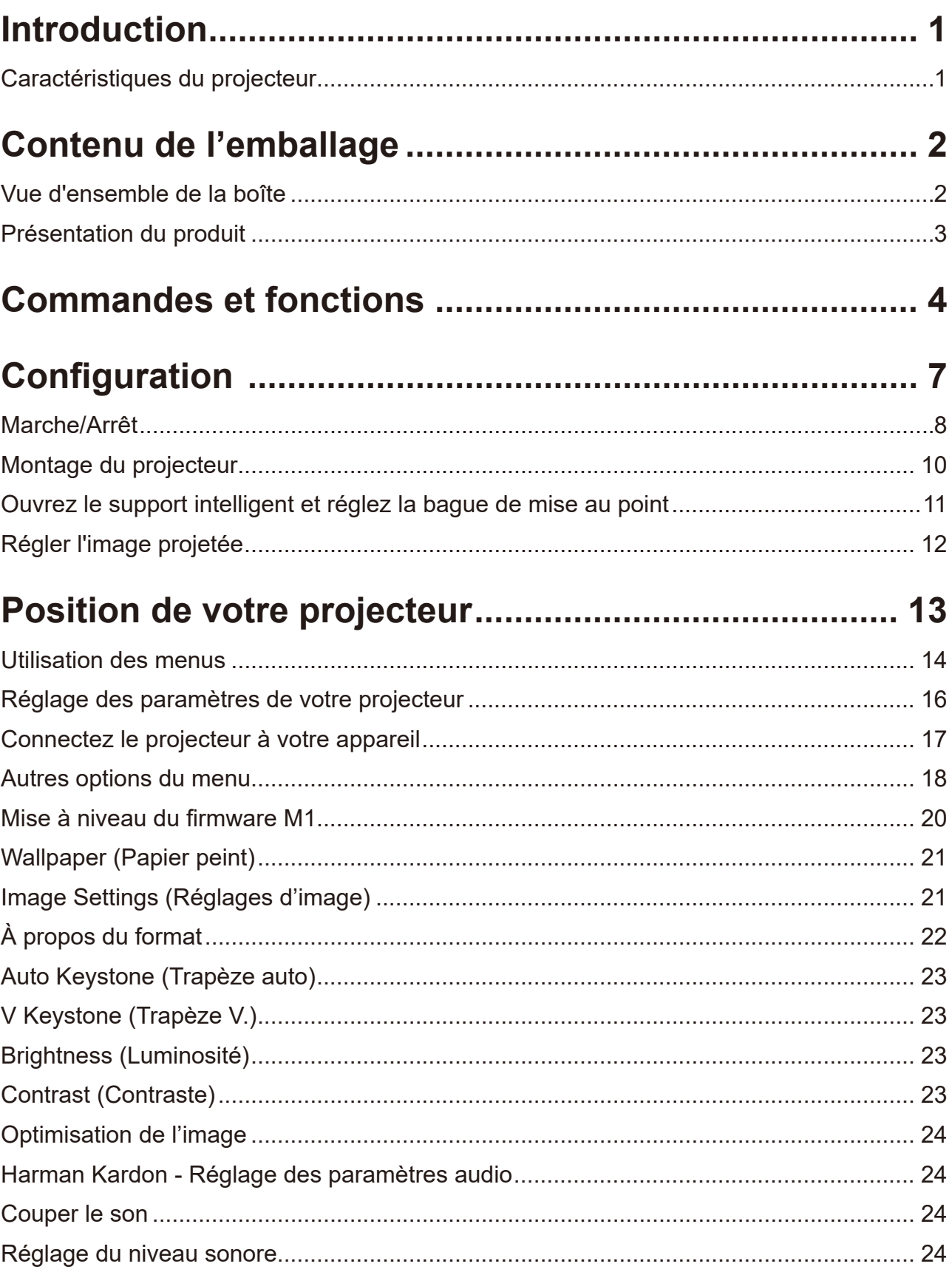

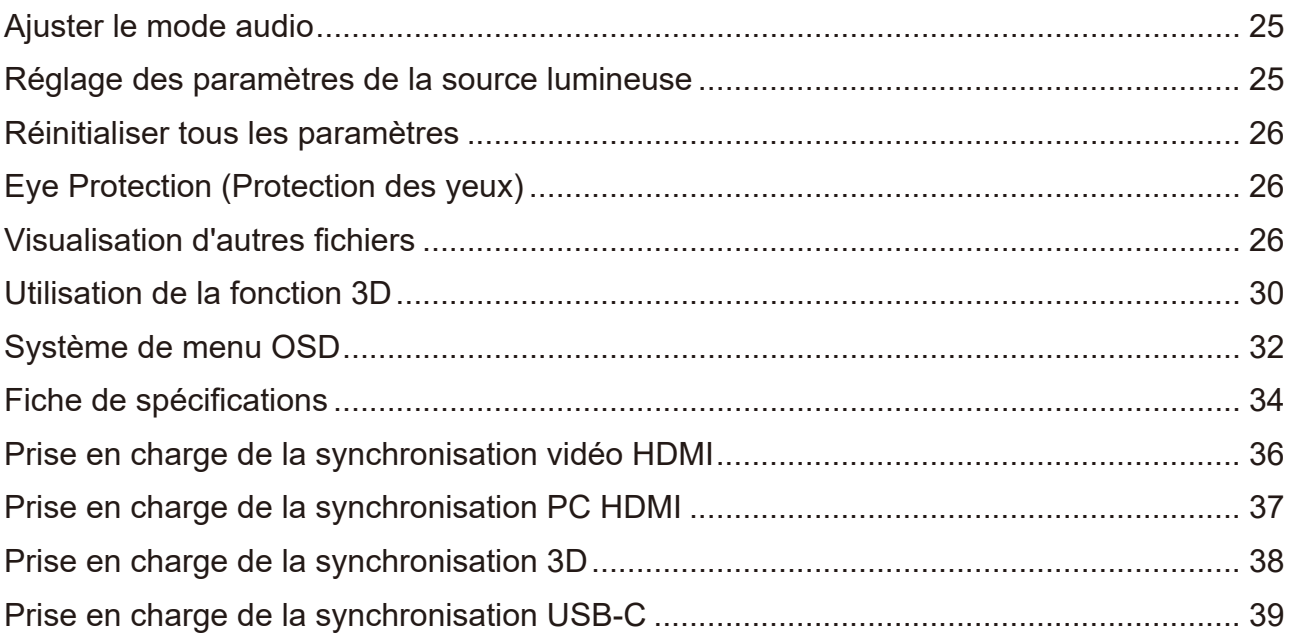

# **Introduction**

### **Caractéristiques du projecteur**

Le Cinéma portable propose une projection LED à hautes performances et une conception conviviale procurant un haut niveau de fiabilité et de facilité d'utilisation.

Certaines des fonctions ne sont peut-être pas disponibles sur votre projecteur. Les performances réelles peuvent varier et sont soumises aux spécifications du modèle.

- Le support intelligent à 360 degrés permet la mise sous tension/hors tension instantanée (avec fonction Couvre-objectif).
- Trapèze automatique pour corriger automatiquement les images déformées.
- Fonction Protection des yeux empêchant les objets d'être à proximité de la lumière directe provenant du moteur optique (30 cm de distance / 30 degrés).
- USB-C pour transmission vidéo et alimentation électrique.
- Batterie intégrée pour projection extérieure facile (jusqu'à 6 heures).
- Mode source lumineuse commutable pour accroître le nombre d'heures d'utilisation de votre batterie.
- Stockage interne de 16 Go (Stockage de 12 Go max. disponible pour les utilisateurs).
- Interface utilisateur à la conception conviviale pour une navigation facile.
- Le mode Musique permet aux utilisateurs d'écouter de la musique sans projection d'image.
- Objectif courte focale permettant de projeter sur un écran de 60" à une distance d'1,6 m.
- Source lumineuse LED avec une excellente durée de vie de la source lumineuse (30 000 heures).
- Prend en charge l'affichage 3D.
- Choix de modes Couleur pour différentes finalités de projection.
- Menus OSD (Affichage à l'écran) multilingues
- **La luminosité apparente de l'image projetée varie selon l'éclairage ambiant, les réglages de contraste/luminosité du signal d'entrée sélectionné et est directement proportionnelle à la distance de projection.**

# **Contenu de l'emballage**

## **Vue d'ensemble de la boîte**

Déballez avec précaution et vérifiez que vous avez tous les éléments mentionnés cidessous. Si certains de ces éléments sont manquants, veuillez contacter votre lieu d'achat.

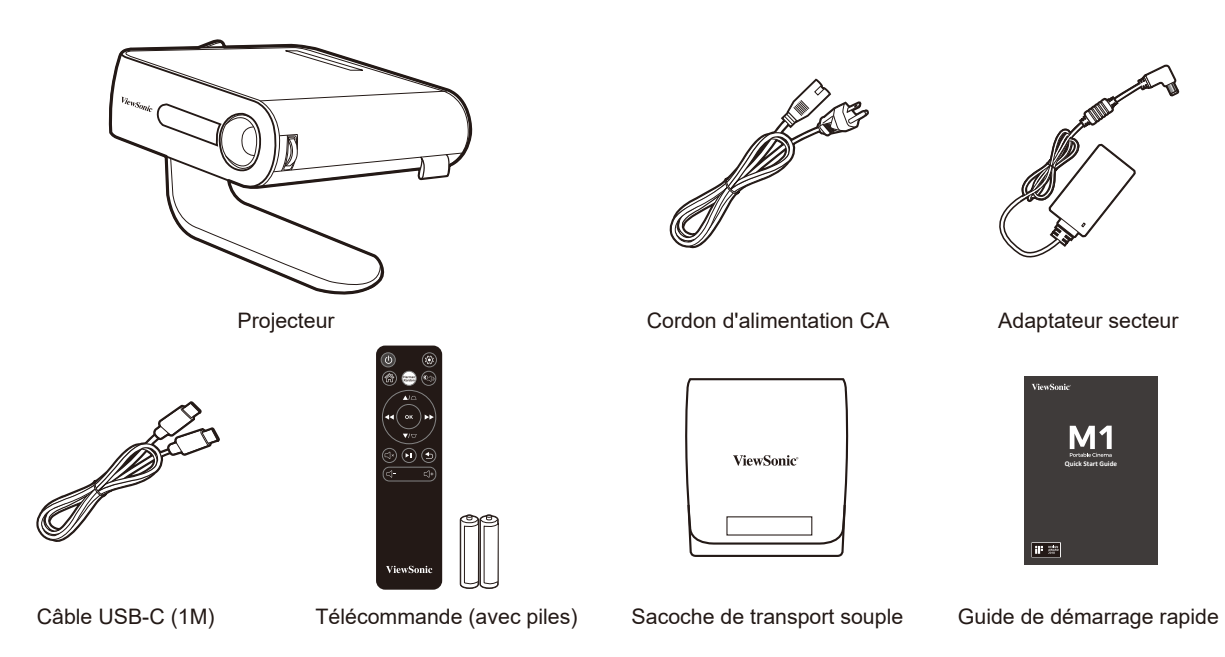

### **Autres**

• Carte de garantie (pour certaines régions UNIQUEMENT)

### **REMARQUES**

- **• En raison des différences entre les applications pour chaque pays, certaines régions peuvent avoir des accessoires différents.**
- **• Assurez-vous de mettre correctement au rebut les batteries usagées conformément aux réglementations locales.**

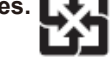

## **Présentation du produit**

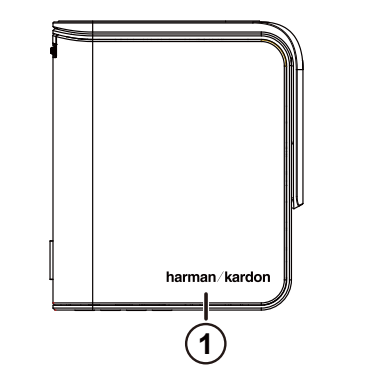

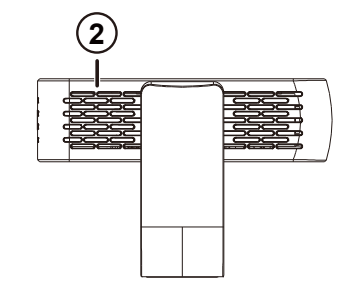

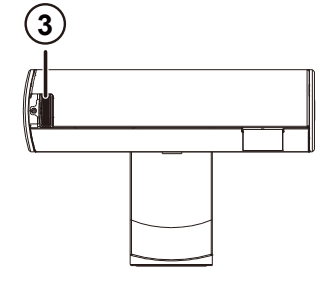

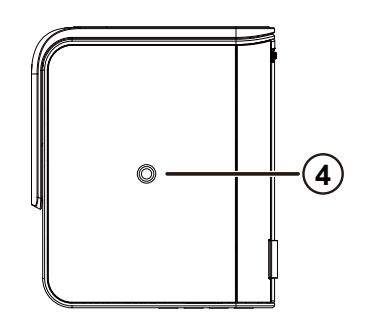

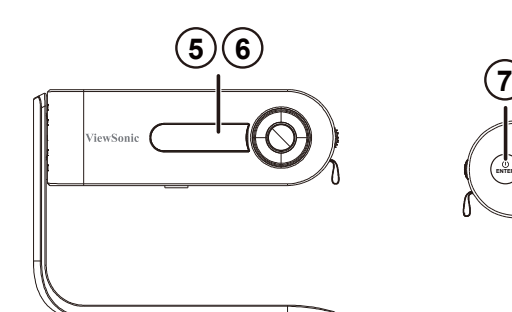

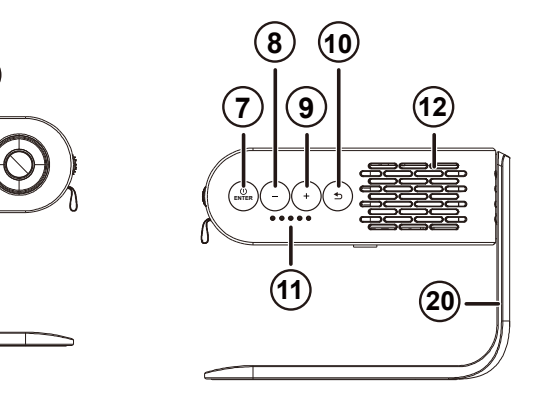

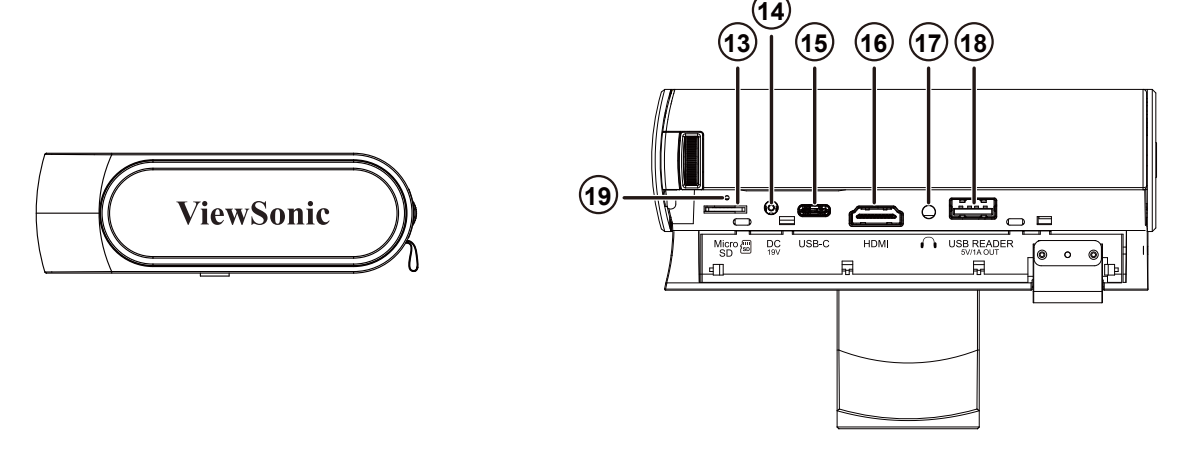

- 1. Haut-parleur
- 2. Ventilation
- 3. Bague de variation de la focale
- 4. Trou du trépied
- 5. Récepteur IR
- 6. Capteur Protection des yeux
- 7. Bouton Entrée/Marche
- 8. Volume / Moins
- 9. Volume + / Plus
- 10. Retour
- 11. Voyant de la batterie
- 12. PR haut-parleur
- 13. Micro SD
- 14. Entrée CC
- 15. USB-C
- 16. Port HDMI
- 17. Écouteurs
- 18. Lecteur USB (sortie 5 V  $1 A)$
- 19. Bouton Réinitialiser\*\*
- 20. Support intelligent à 360 degrés

\*\*Insérez un trombone dans le bouton de réinitialisation pour redémarrer le projecteur si le système est bloqué.

3

Τ

## **Projecteur**

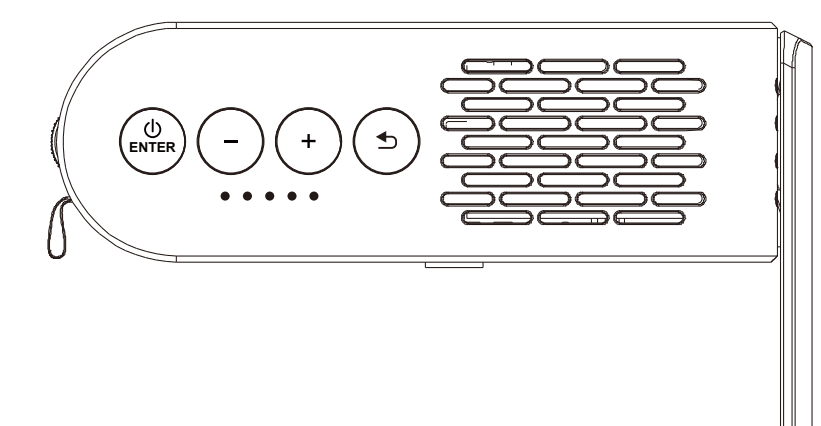

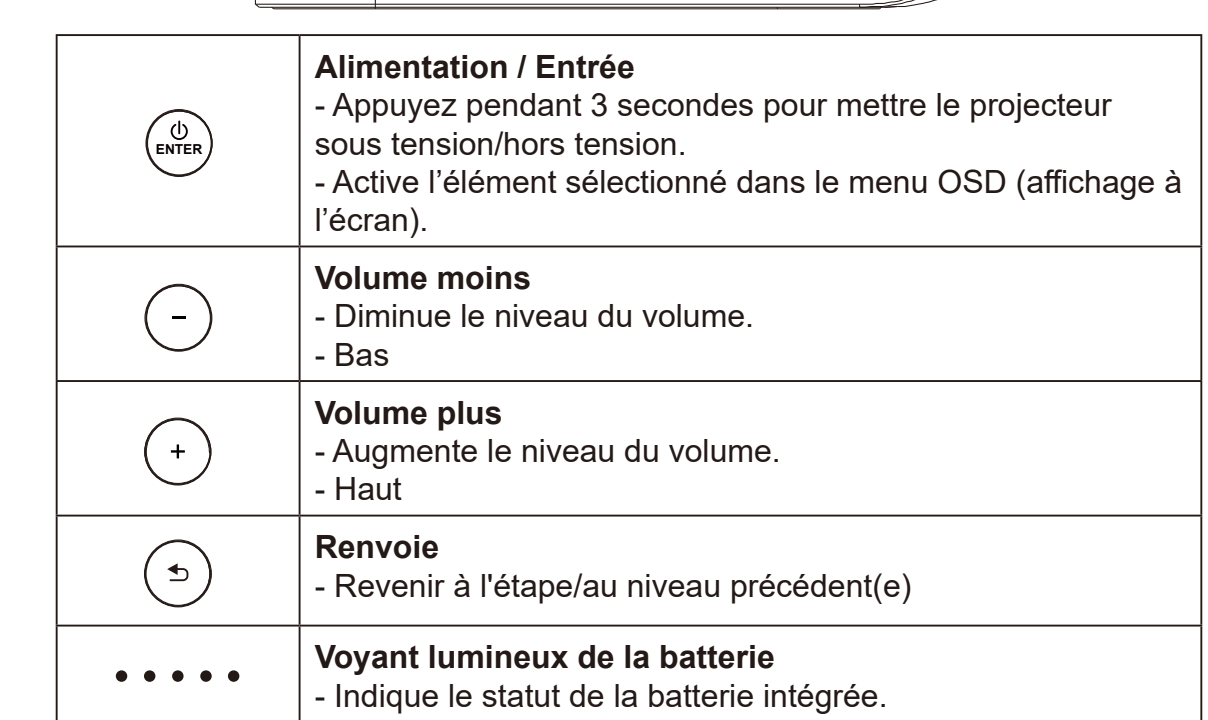

### **Contrôle à distance**

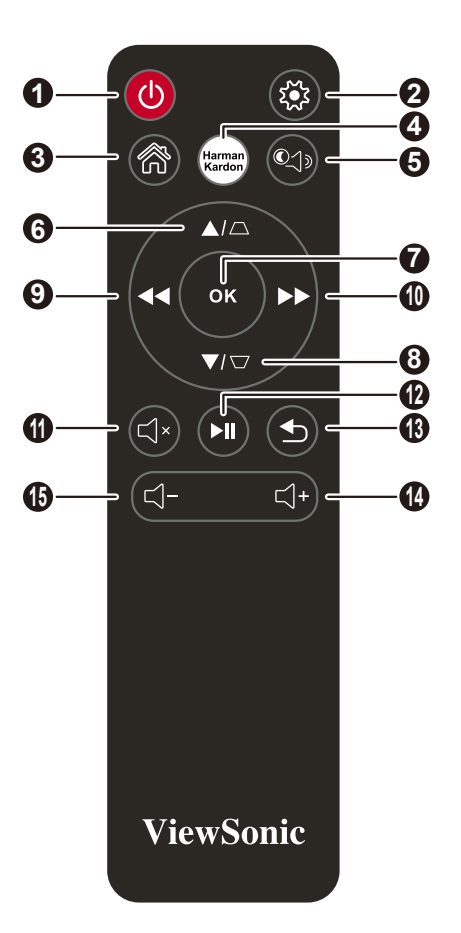

- 1. Bouton d'alimentation
- 2. Paramètres
- 3. Accueil
- 4. Paramètres Harman Kardon
- 5. Mode MUSIQUE\*
- 6. HAUT / TRAPÈZE
- 7. OK
- 8. BAS / TRAPÈZE
- 9. GAUCHE / ARRIÈRE
- 10. DROITE / AVANCE
- 11. MUTE (MUET)
- 12. LECTURE / PAUSE
- 13. RETURN (REVENIR)
- 14. Volume plus
- 15. Volume moins

\* Projette une image vide et se concentre sur le plaisir musical.

### **Portée efficace de la télécommande**

Consultez l'illustration sur l'emplacement du/des capteur(s) de la télécommande infrarouge (IR). La télécommande doit être tenue à un angle de moins de 30 degrés perpendiculairement au(x) capteur(s) de la télécommande IR du projecteur pour un fonctionnement correct. La distance entre la télécommande et le(s) capteur(s) ne doit pas dépasser 8 mètres (~ 26 pieds).

Assurez-vous qu'aucun obstacle pouvant bloquer le rayon infrarouge n'est présent entre la télécommande et le(s) capteur(s) III du projecteur.

### **Remplacement des piles de la télécommande**

- 1. Pour ouvrir le couvercle des piles, retournez la télécommande pour voir sa face arrière, ouvrez le couvercle dans le sens de la flèche comme illustré.
- 2. Retirez les piles présentes (si nécessaire) et installez deux piles AAA en respectant les polarités des piles telles qu'indiquées dans la base du compartiment des piles. Le positif (+) est raccordé au positif et le négatif (-) est raccordé au négatif.
- 3. Remettez le couvercle en l'alignant avec la base et en le poussant pour le remettre en position. Arrêtez lorsqu'il s'enclenche en place.

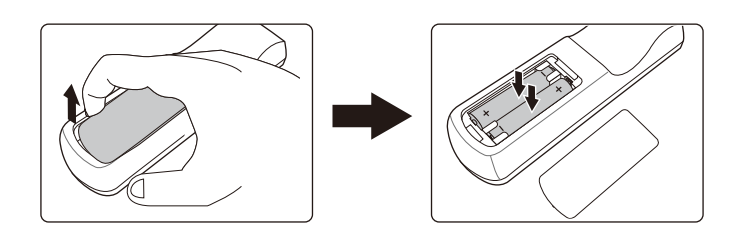

#### **Avertissement**

- **• Évitez de laisser la télécommande et les piles dans un environnement excessivement chaud ou humide comme une cuisine, une salle de bains, un sauna, une véranda ou dans une voiture fermée.**
- **• Remplacez uniquement par un type identique ou équivalent recommandé par le fabricant des piles.**
- **• Jetez les piles usagées conformément aux instructions du fabricant et aux réglementations environnementales locales pour votre région.**
- **• Ne jetez jamais les piles au feu. Cela pourrait causer une explosion.**
- **• Si les piles sont vides ou si vous n'allez pas utiliser la télécommande pendant une durée prolongée, enlevez les piles pour éviter d'endommager la télécommande en raison d'une possible fuite des piles.**

# **Configuration**

### **Utilisation de votre projecteur**

Ce projecteur portable vous permet de brancher et de lire vos appareils pour ouvrir facilement des fichiers multimédia et écouter du son directement depuis ses haut-parleurs Harman Kardon intégrés.

Pour votre sécurité et pour préserver la qualité de cet appareil, reportez-vous aux étapes suivantes lorsque vous utilisez votre projecteur.

## **Marche/Arrêt**

### **Utilisation du cordon d'alimentation**

- 1. Branchez le cordon d'alimentation à l'adaptateur secteur.
- 2. Branchez le cordon d'alimentation CA à une source d'alimentation
- 3. Branchez le cordon d'alimentation CC à votre projecteur.

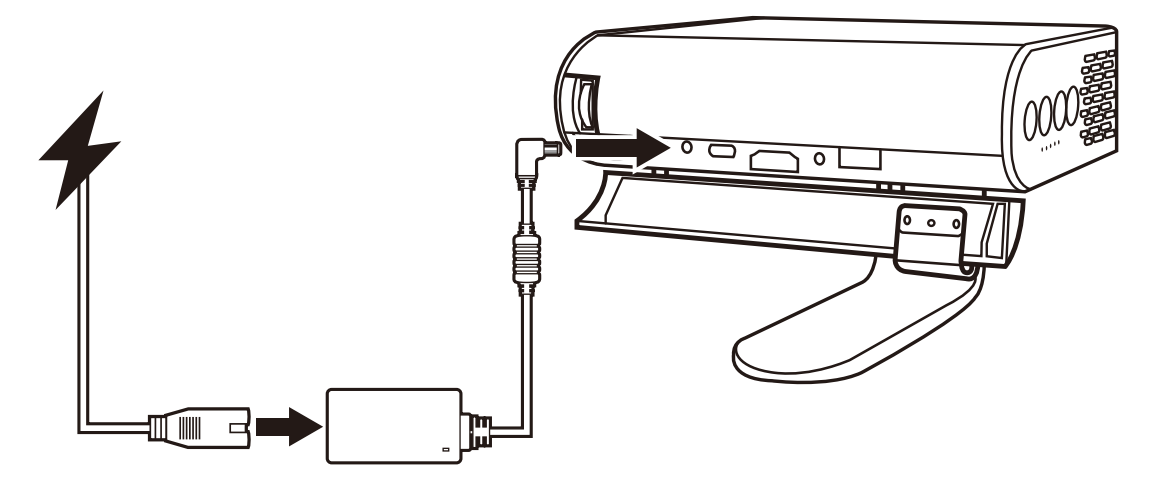

**Chargez le projecteur pendant 4.5 heures avant de l'utiliser en mode batterie pour la première fois.**

#### **IMPORTANT !**

- **• Utilisez uniquement l'adaptateur secteur fourni pour charger le bloc-batterie et fournir une alimentation à votre projecteur LED.**
- **• Assurez-vous que votre projecteur LED est branché à l'adaptateur secteur avant de le mettre en marche pour la première fois. Nous recommandons vivement d'utiliser une prise murale raccordée à la terre lorsque vous utilisez votre projecteur LED en mode adaptateur secteur.**
- **• La prise de courant doit être facilement accessible et à proximité de votre projecteur LED.**
- **• Pour déconnecter votre projecteur LED de sa source d'alimentation principale, débranchez votre projecteur LED de la prise électrique.**

### **Attention**

**Lisez les précautions suivantes relatives à la batterie de votre projecteur LED.** 

- **• La batterie utilisée dans cet appareil peut présenter un risque d'incendie ou de brûlure chimique si elle est retirée ou démontée.**
- **• Respectez les étiquettes d'avertissement pour votre sécurité personnelle.**
- **• Risque d'explosion si la batterie est remplacée par un type de batterie inadapté.**
- **• Ne la jetez pas dans un feu.**
- **• N'essayez jamais de court-circuiter la batterie de votre projecteur LED.**
- **• N'essayez jamais de démonter et de remonter la batterie.**
- **• Arrêtez de l'utiliser si une fuite est détectée.**
- **• La batterie et ses composants doivent être recyclés ou mis au rebut correctement.**
- **• Maintenez la batterie et les autres petits composants éloignés des enfants,**

### **Utilisation de la batterie**

Un message d'avertissement s'affiche lorsque la batterie est sur le point d'être vide. Le niveau de votre batterie étant faible, le projecteur va s'éteindre dans une minute. Si l'écran affiche un message de niveau de batterie faible, assurez-vous de charger la batterie.

### **Information de la durée d'utilisation de la batterie**

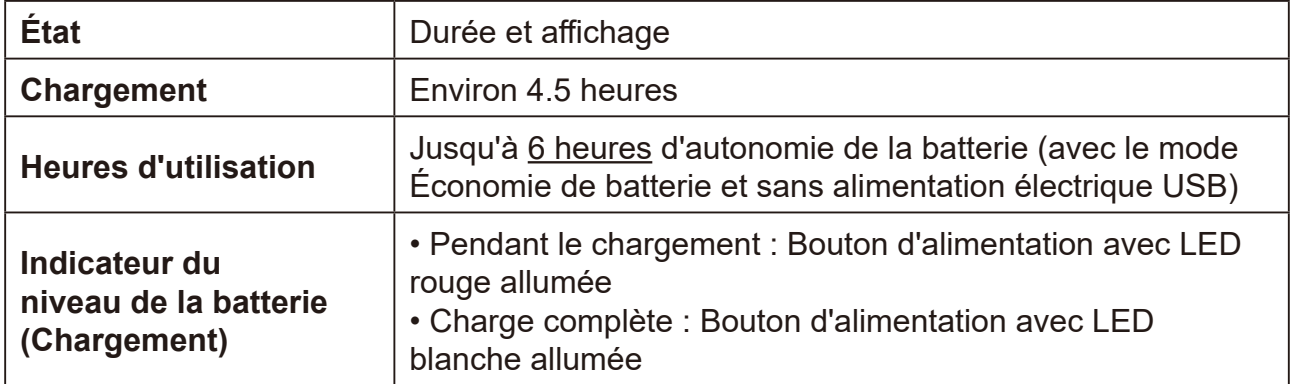

**La consommation électrique est très faible pendant le mode veille, il est conseillé de charger complètement la batterie avant utilisation à chaque fois.**

## **Montage du projecteur**

Vissez un trépied standard dans le trou de vis du projecteur.

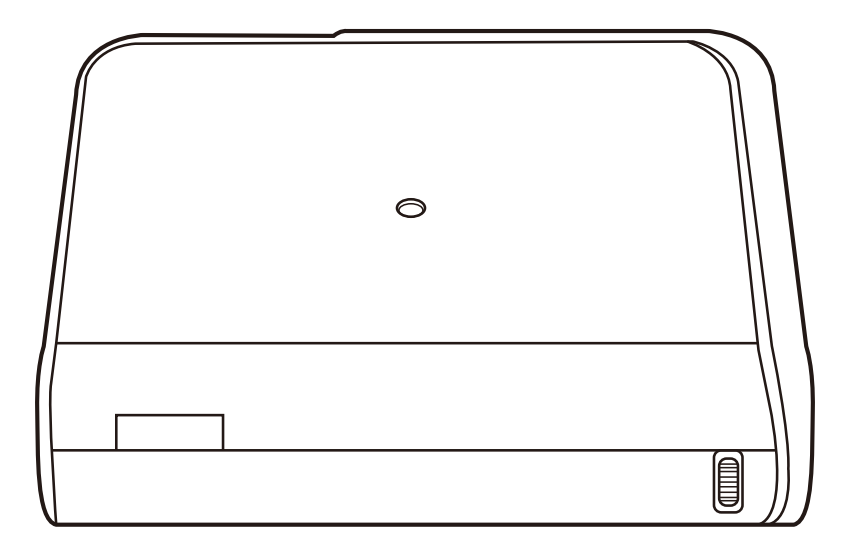

Le trépied n'est pas inclus.

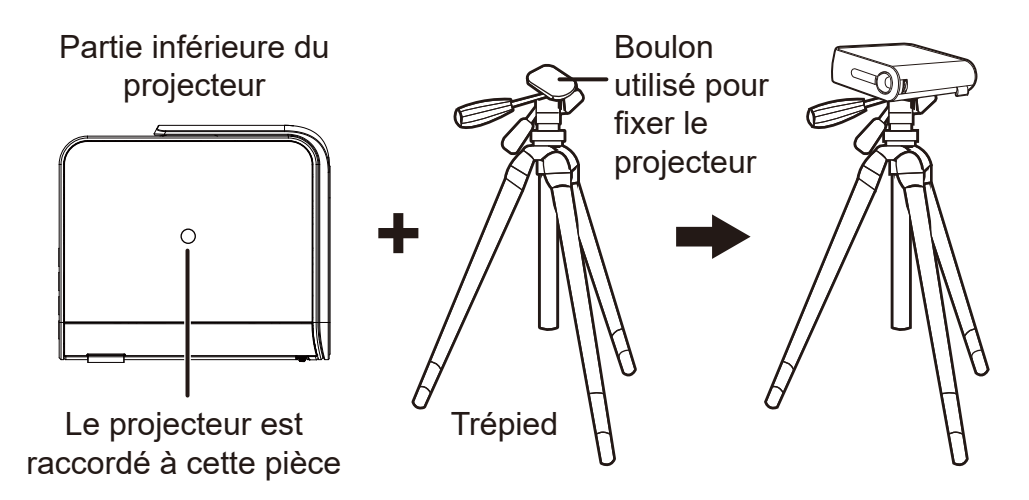

## **Ouvrez le support intelligent et réglez la bague de mise au point**

- Ouvrez le support intelligent en baissant son couvre-objectif
- Réglez la mise au point de l'image de la projection à l'écran en déplaçant la bague de mise au point vers le haut et le bas.

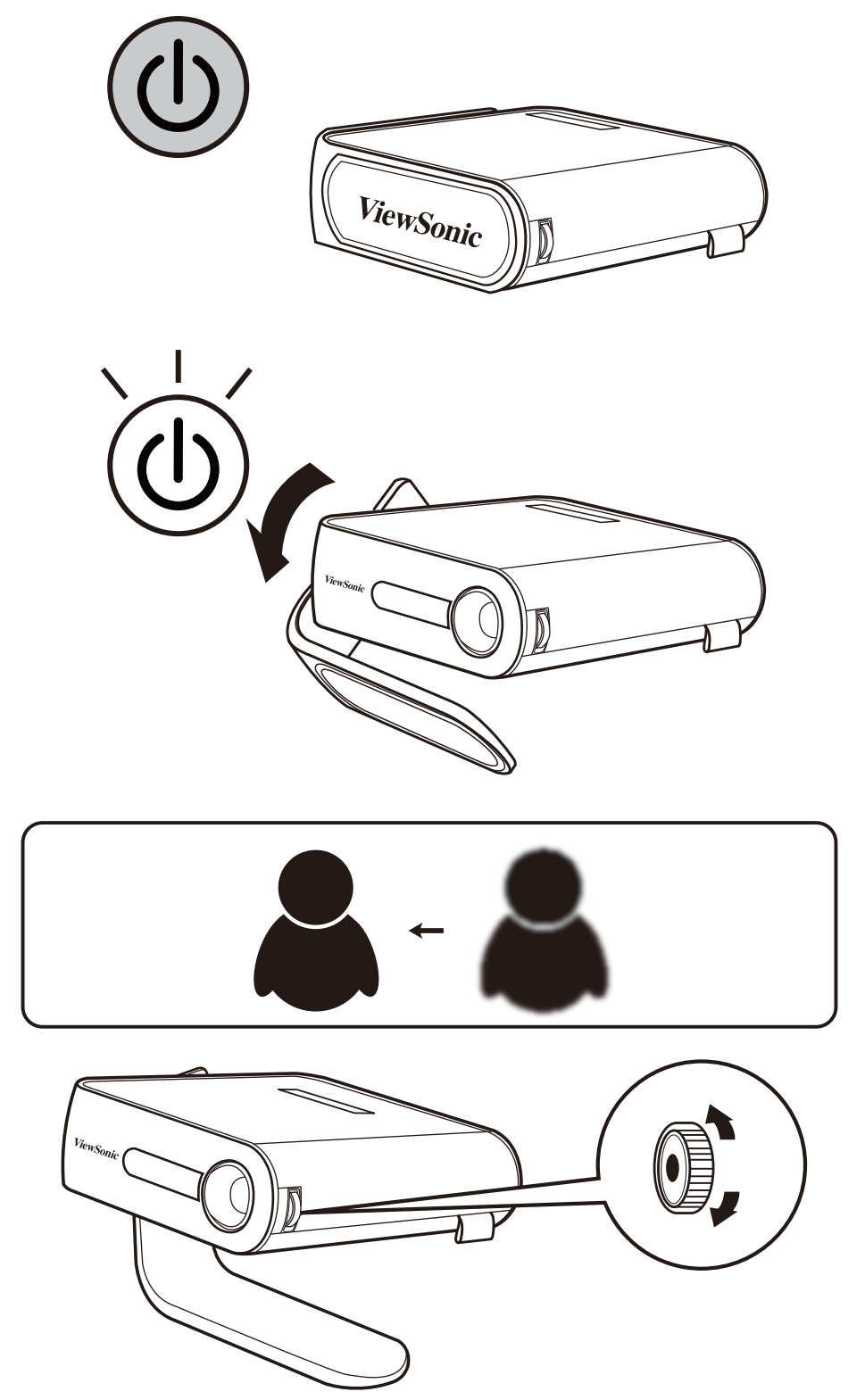

## **Régler l'image projetée**

Le projecteur est équipé d'un support intelligent pour régler l'image projetée

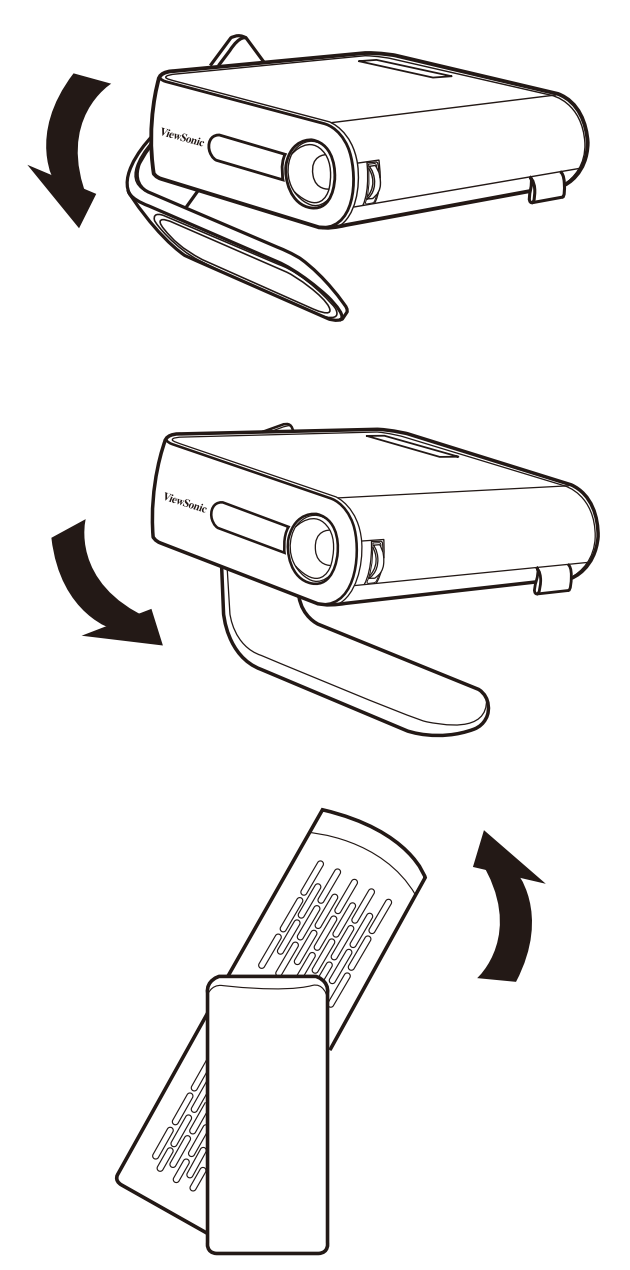

**Utilisation du Trapèze automatique pour régler l'image (consultez les détails en page 29)**

## **Tableau de taille de l'écran et de distance de projection**

Ajustez la distance du projecteur LED par rapport à l'écran à l'aide du tableau ci-dessous :

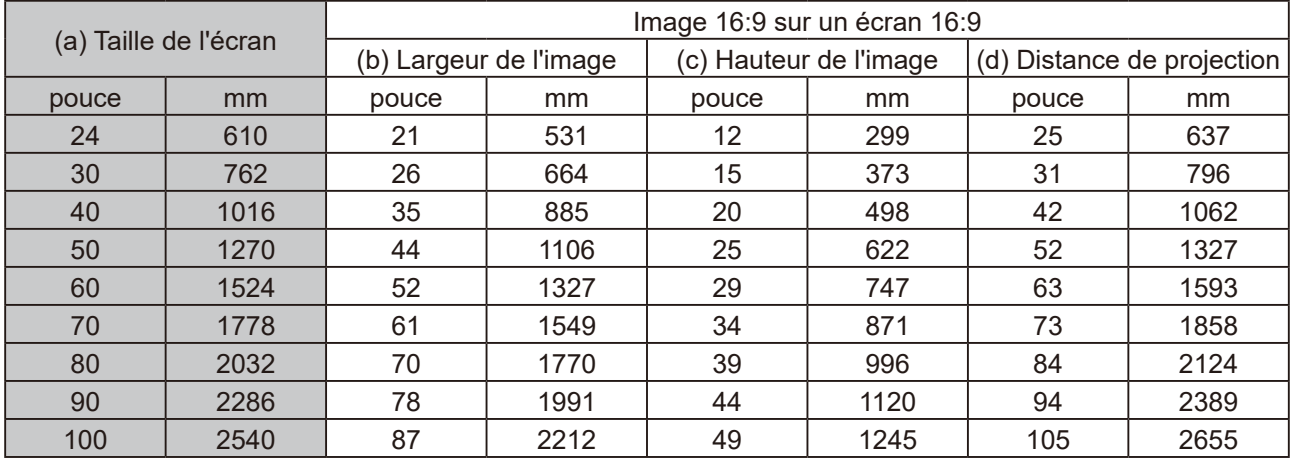

## **Utilisation des menus**

Le projecteur est doté de menus OSD (Affichage à l'écran) pour effectuer des ajustements et régler des paramètres variés.

Les captures d'écran OSD ci-dessous sont fournies à titre indicatif uniquement et peuvent différer de l'aspect réel.

Vous trouverez ci-dessous la vue d'ensemble du menu OSD.

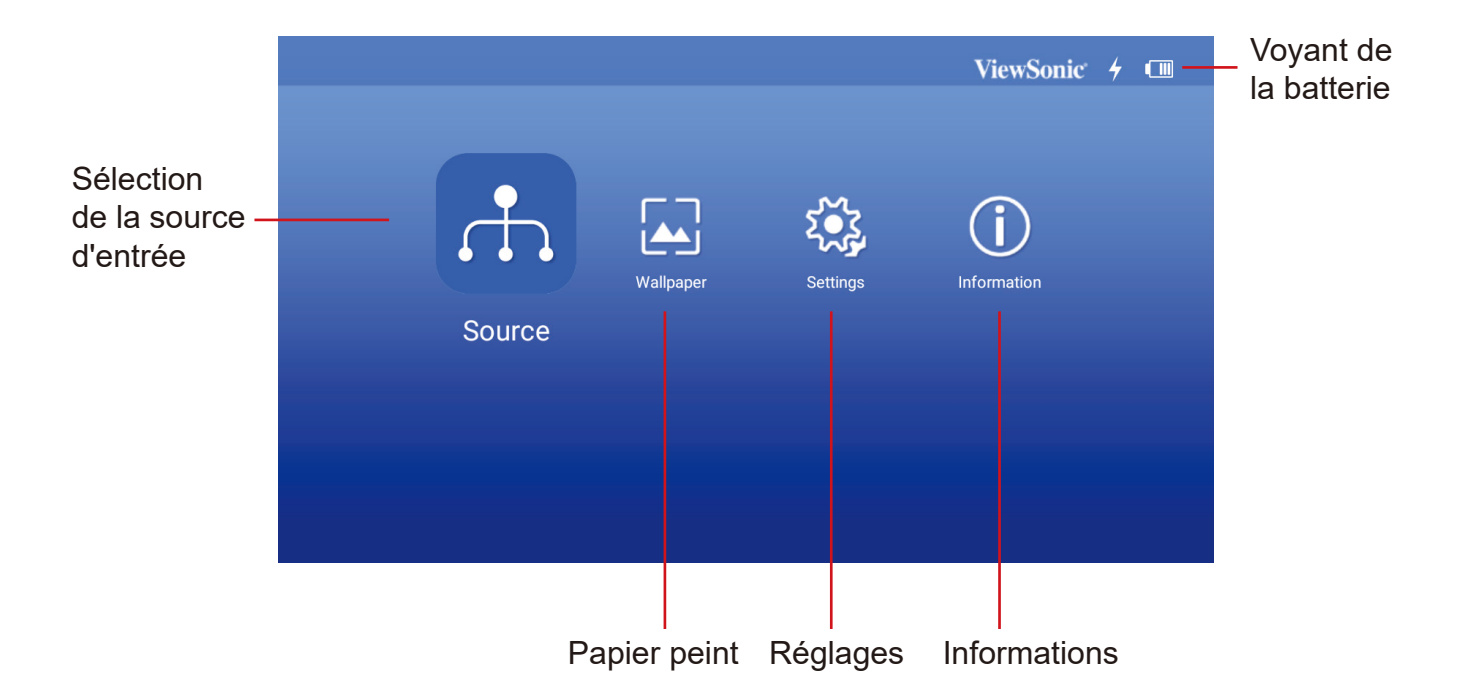

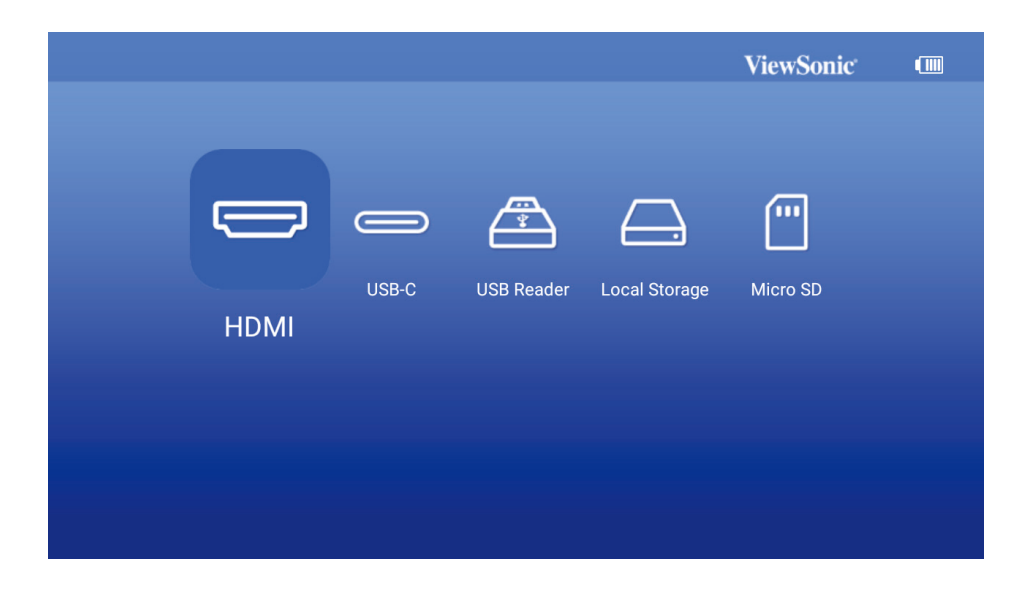

Lancez l'affichage à l'écran en ouvrant le support intelligent de votre projecteur Les menus OSD s'affichent après l'écran de démarrage ViewSonic.

Pour utiliser les menus OSD, veuillez d'abord sélectionner votre langue.

- 1. Appuyez sur le bouton Settings (Paramètres) de la télécommande pour afficher la page des réglages OSD
- 2. Utilisez < / > pour mettre en surbrillance le menu Settings (Paramètres).

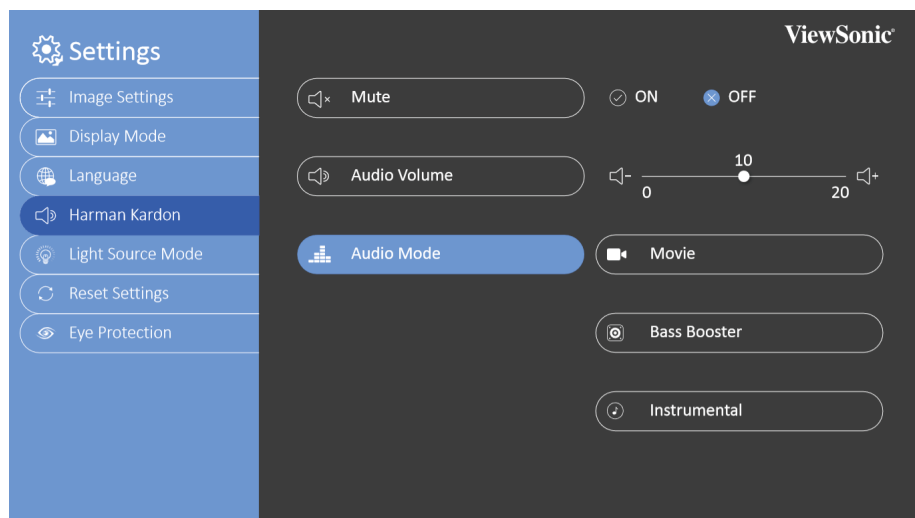

- 3. Appuyez sur ▼ pour mettre en surbrillance la language (langue) et appuyez pour sélectionner une langue préférée.
- 4. Appuyez sur OK pour enregistrer les réglages
- 5. Appuyez sur le bouton Return / Home (Retour / Accueil) pour quitter ou retourner à la page d'accueil.

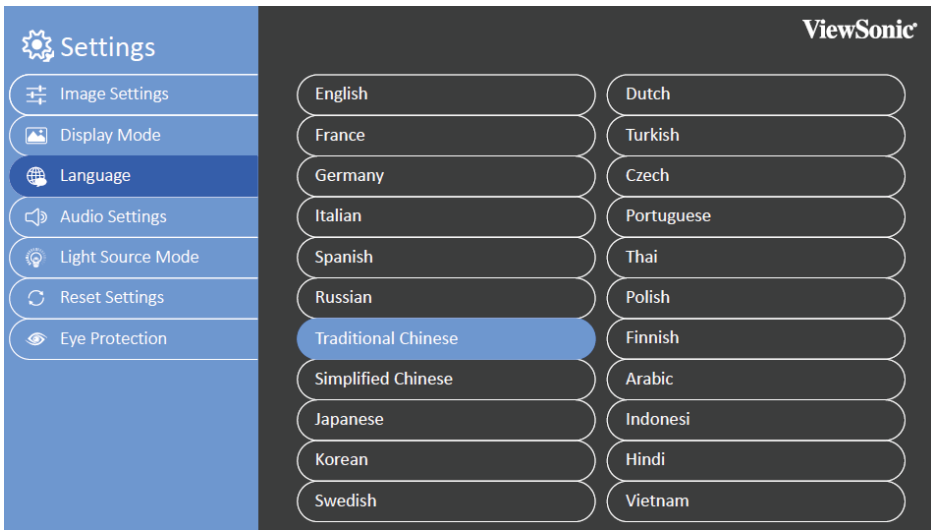

## **Réglage des paramètres de votre projecteur 11 13**

Consultez les étapes suivantes lorsque vous accédez aux options du menu OSD **15 14** (affichage à l'écran) pour régler les paramètres de votre projecteur :

- 1. Lancer le menu OSD (affichage à l'écran)
- 2. Appuyez sur < / > pour sélectionner l'option du menu à laquelle vous souhaitez accéder
- 3. Appuyez sur < / > pour régler les paramètres en fonction de vos préférences.
- 4. Appuyez sur OK pour enregistrer les nouveaux réglages.
- 5. Appuyez sur settings (Paramètres) pour revenir à la page des paramètres
- 6. Appuyez sur Home (Accueil) pour revenir à la page d'accueil

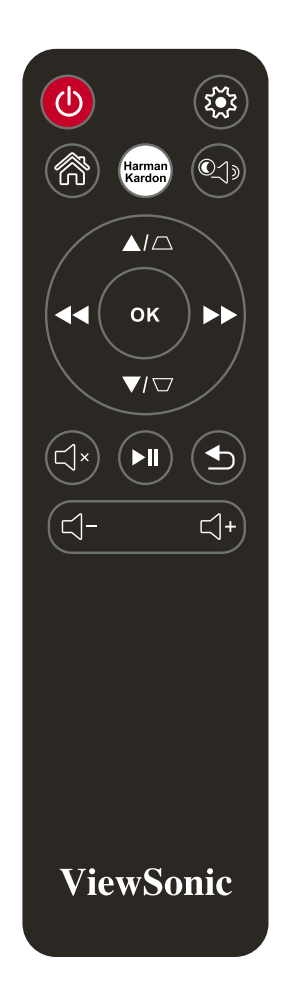

### **Connectez le projecteur à votre appareil**

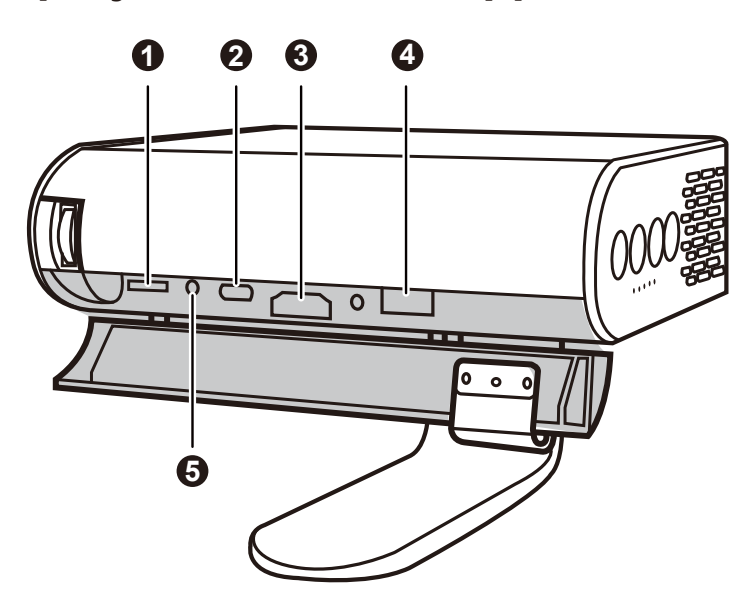

- 1. Veuillez utiliser le câble USB-C fourni pour vous assurer de la compatibilité.
- 2. Veuillez vous assurer que votre appareil USB-C peut prendre en charge la transmission vidéo

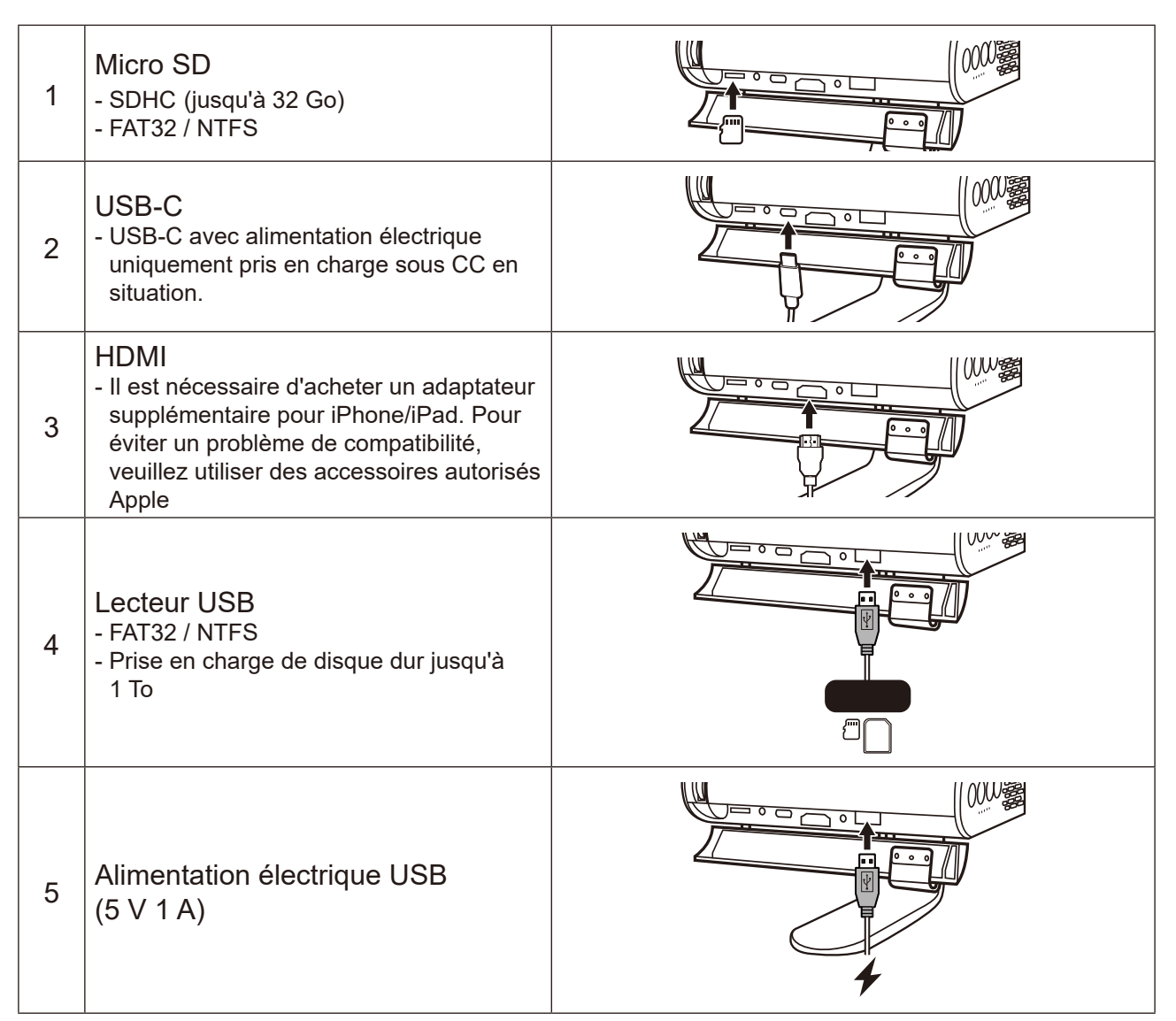

## **Autres options du menu**

### **Changement de signal d'entrée**

Différents signaux d'entrée peuvent être utilisés pour se connecter avec le projecteur.

- 1. Les différentes sources sont indiquées dans la page d'accueil OSD.
- 2. Appuyez sur < / > jusqu'à ce que le signal de votre choix soit sélectionné et appuyez sur OK.

Une fois détectées, les informations sur la source sélectionnée s'affichent sur l'écran pendant quelques secondes.

Prise en charge de la synchronisation HDMI 1.4 / HDCP 1.4 :

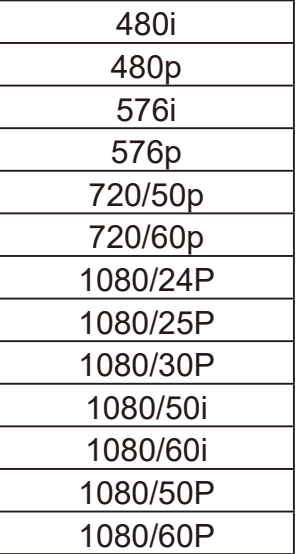

USB Reader (Lecteur USB)

- Prise en charge de clé USB jusqu'à 128 Go
- Format : FAT32 / NTFS
- Prise en charge de disque dur jusqu'à 1 To
- Mise à jour du firmware

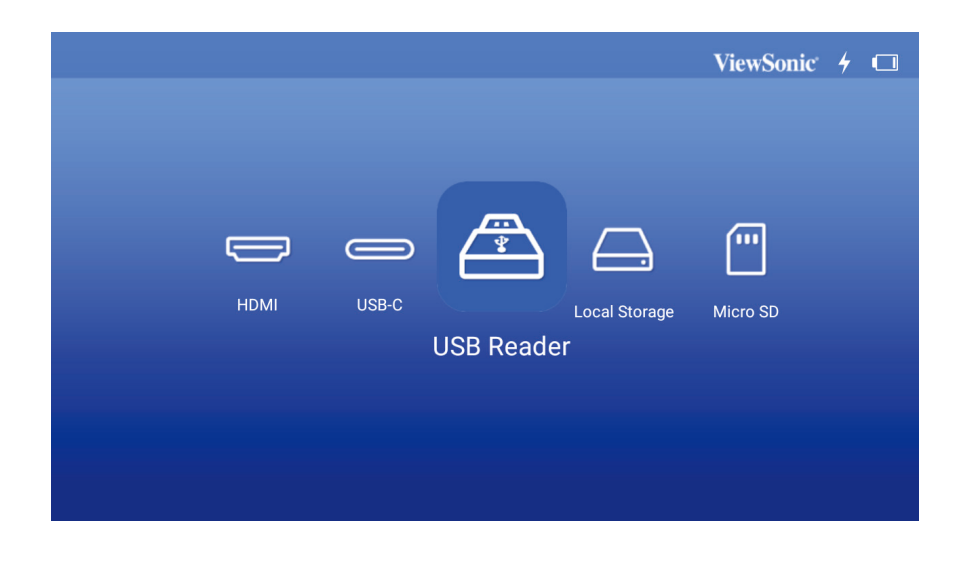

### **Mise à niveau du firmware M1**

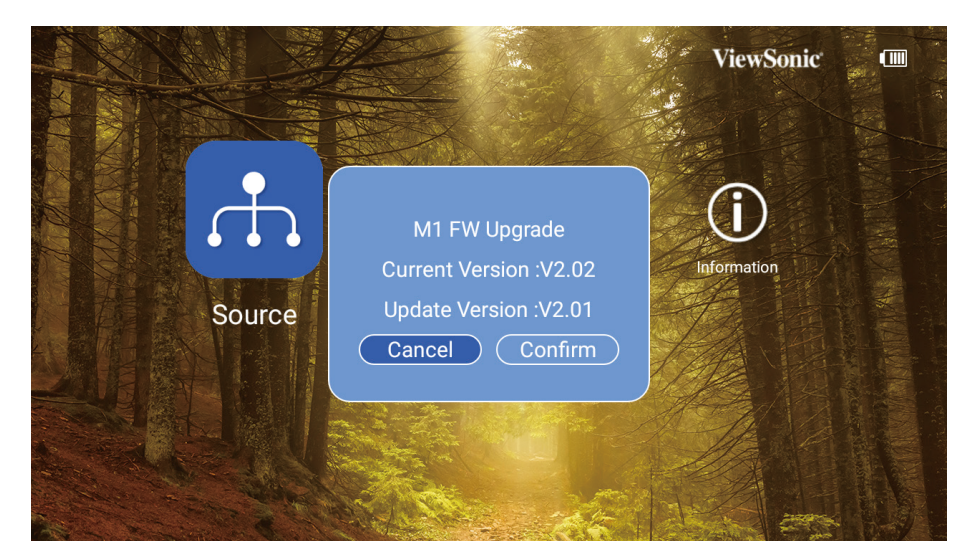

- 1. Copie du firmware "MstarUpgrade.bin" depuis le site Web ViewSonic
- 2. Mise sous tension du projecteur
- 3. Raccordement de la clé USB avec le nouveau firmware (Format USB : FAT32)
- 4. Détection automatique et affichage du message de confirmation de mise à niveau du firmware

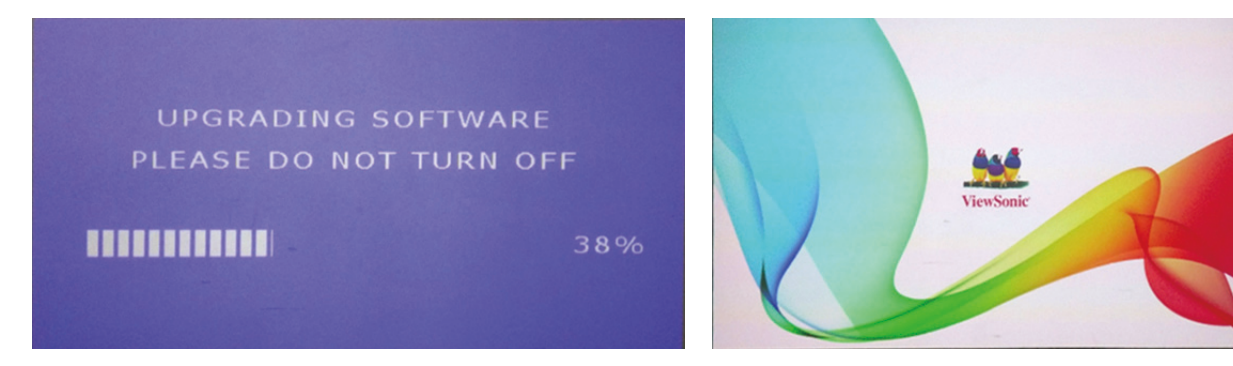

- 5. Cliquez sur "**Confirm (Confirmer)**"
- 6. La page avec la barre de chargement apparaît
- 7. Après avoir atteint 100 %, l'écran retourne à l'écran de démarrage ViewSonic pour charger à nouveau
- 8. Le processus de mise à niveau complet prend environ 5 minutes
- 9. Après avoir terminé le processus, l'écran retourne à la page d'accueil

## **Wallpaper (Papier peint)**

Sélectionnez cette option du menu pour modifier le papier peint de l'OSD.

Vous pouvez sélectionner votre image préférée depuis la collection de papiers peints préinstallés.

Accédez à **Wallpaper (Papier peint)** > choisissez le papier peint sélectionné et appuyez sur OK

Exemple de papier peint :

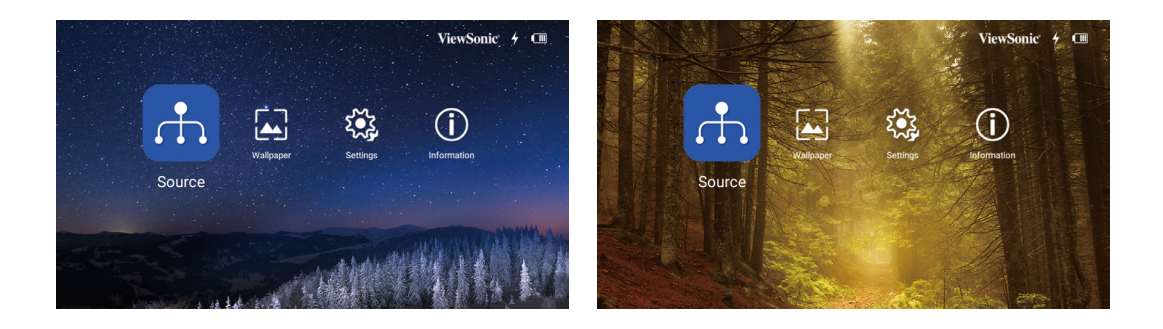

## **Image Settings (Réglages d'image)**

### **Aspect Ratio (Rapport D'Aspect)**

Accédez à **Settings (Paramètres)** > **Image Settings (Réglages d'image)** > **Aspect Ratio (Rapport d'aspect)**

Appuyez sur < / > pour sélectionner le rapport d'aspect adapté au format du signal vidéo et à vos besoins d'affichage, puis appuyez sur OK.

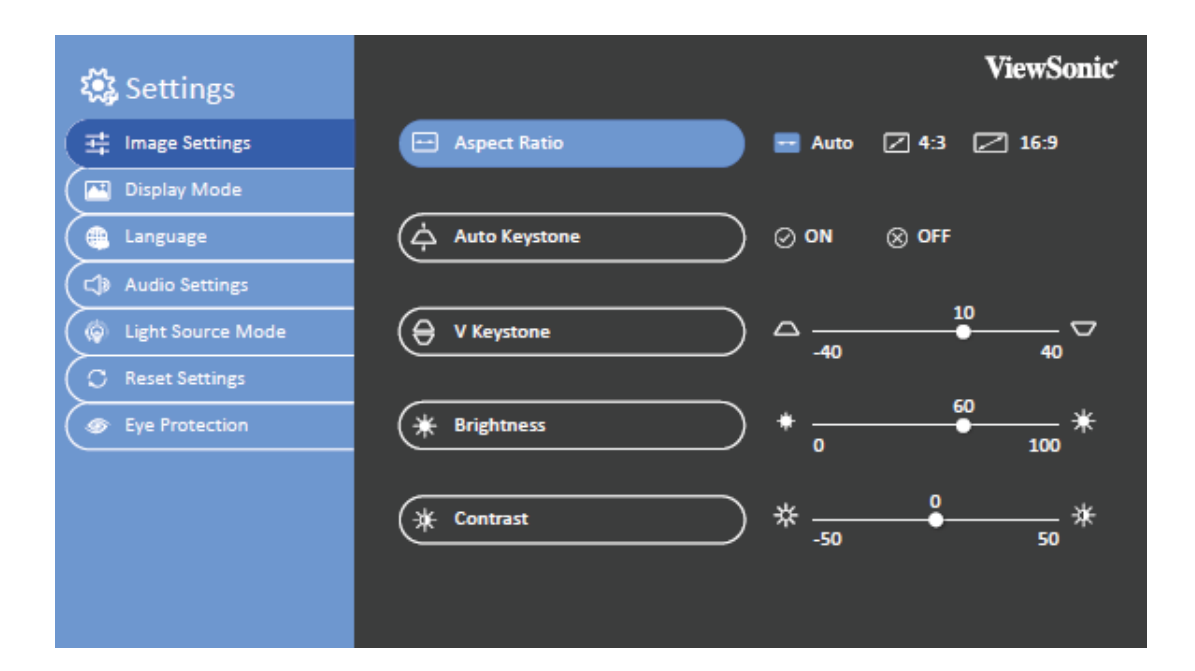

## **À propos du format**

- **Dans les illustrations ci-dessous, les parties noires correspondent aux zones inactives et les parties blanches aux zones actives. Les menus à l'écran peuvent être affichés sur ces zones noires non utilisées.**
- 1. Auto : Met une image à l'échelle pour qu'elle soit adaptée à la résolution native dans sa largeur horizontale. Cette option est recommandée pour les images qui ne sont pas aux formats 4:3 ou 16:9, lorsque vous souhaitez tirer parti au maximum de l'écran sans modifier le rapport hauteur/ largeur de l'image.
- 2. **4:3**: met une image à l'échelle afin qu'elle s'affiche au centre de l'écran en respectant un format de 4:3. Cette option est recommandée pour les images 4:3, telles que les images des écrans d'ordinateur, des téléviseurs à définition standard et des films DVD avec un rapport 4:3, ce qui permet de conserver le rapport lors de l'affichage.
- **3. 16:9**: met une image à l'échelle afin qu'elle s'affiche au centre de l'écran en respectant un format de 4:3. Cette option est recommandée pour les images auxquelles le rapport hauteur/ largeur 16:9 est déjà appliqué, telles que les images des téléviseurs haute définition, ce qui permet de conserver le rapport lors de l'affichage.

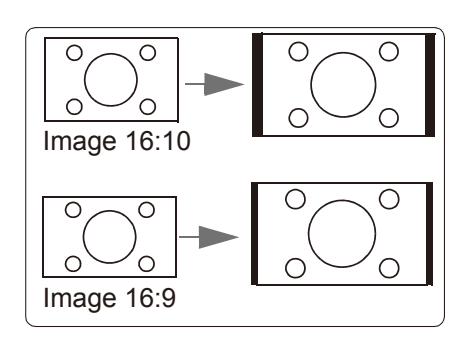

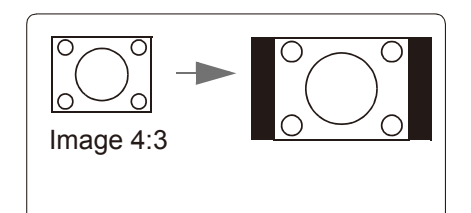

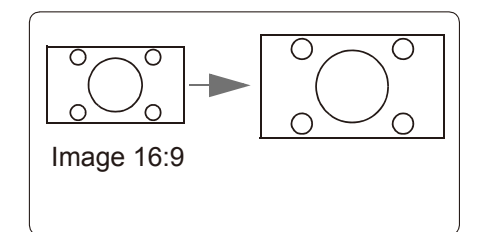

## **Auto Keystone (Trapèze auto)**

Trapèze auto fournit une image rectangulaire à l'écran en ajustant automatiquement le nombre du trapèze en cas de présence d'une image trapézoïdale à l'écran causée par l'inclinaison du projecteur.

#### Accédez à **Settings (Paramètres)** > **Image Settings (Réglages d'image)** > **Auto Keystone (Trapèze auto)**

Appuyez sur < / > pour sélectionner :

- Activé : Règle automatiquement le nombre du trapèze.
- Désactivé : Règle manuellement le nombre du trapèze.

## **V Keystone (Trapèze V.)**

Pour empêcher la présence d'une image trapézoïdale à l'écran, le trapèze ajuste la largeur de l'image en haut et en bas si le projecteur n'est pas positionné à un angle correct par rapport à l'écran.

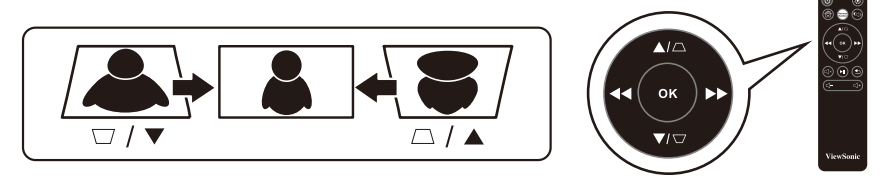

Accédez à **Settings (Paramètres)** > **Image Settings (Réglages d'image)** > **V Keystone (Trapèze V)**

Appuyez sur < / > pour régler le trapèze, le trapèze peut être réglé de -40 à 40.

Appuyez sur OK une fois terminé.

Si disponible, vous pouvez appuyer sur les boutons du trapèze de la télécommande pour régler le trapèze du projecteur.

## **Brightness (Luminosité)**

Plus la valeur est élevée, plus l'image est lumineuse. Inversement, plus elle est faible, plus l'image est sombre. Régler ce contrôle permet de régler le niveau des zones noires de l'image pour révéler les détails dans les zones sombres.

#### Accédez à **Settings (Paramètres)** > **Image Settings (Réglages d'image)** > **Brightness (Luminosité)**

Appuyez sur < / > pour régler la luminosité, la luminosité peut être réglée de 0 à 100.

Appuyez sur OK une fois terminé.

## **Contrast (Contraste)**

Plus la valeur est élevée, plus l'image est contrastée. Utilisez-le pour définir le niveau de crête du blanc après avoir préalablement réglé le paramètre Luminosité pour convenir à l'entrée sélectionnée et à votre environnement de visualisation.

#### Accédez à **Settings (Paramètres)** > **Image Settings (Réglages d'image)** > **Contrast (Contraste)**

Appuyez sur < / > pour régler le contraste, le contraste peut être réglé de -50 à 50.

Appuyez sur OK une fois terminé.

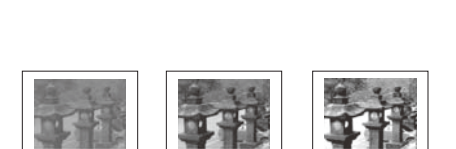

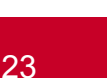

## **Optimisation de l'image**

### **Sélectionner le mode d'affichage**

Le projecteur est préréglé avec plusieurs modes d'image prédéfinis pour vous permettre de choisir celui qui est adapté à votre environnement d'exploitation et au type d'image du signal d'entrée.

Pour sélectionner un mode de fonctionnement adapté à vos besoins, vous pouvez suivre l'une des étapes suivantes.

Accédez à **Settings (Paramètres)** > Display Mode (Mode d'affichage)

Appuyez sur haut / bas pour sélectionner un mode souhaité.

Appuyez sur OK une fois terminé.

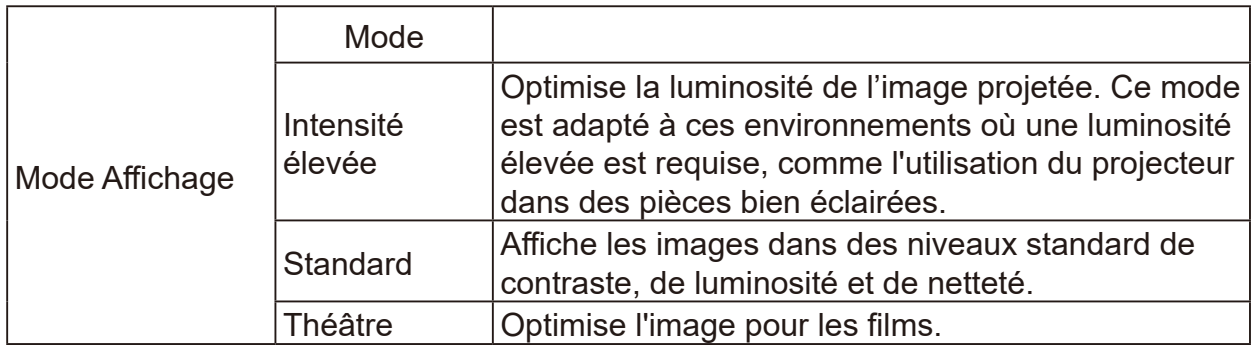

### **Harman Kardon - Réglage des paramètres audio**

Les réglages du son appliqués ci-dessous sont susceptibles d'avoir un effet sur le ou les haut-parleurs du projecteur.

## **Couper le son**

Accédez à **Settings (Paramètres)** > Harman Kardon > MUTE (COUPER)

Appuyez sur < / > pour activer / désactiver.

Appuyez sur OK une fois terminé.

**Si disponible, vous pouvez appuyer sur sur la télécommande pour activer ou désactiver le son du projecteur.**

## **Réglage du niveau sonore**

Accédez à **Settings (Paramètres)** > Harman Kardon > Audio Volume (Volume audio)

Appuyez sur < / > pour régler le volume, le volume peut être réglé de 0 à 20.

Appuyez sur OK une fois terminé.

**Si disponible, vous pouvez appuyer sur ou sur la télécommande pour régler le niveau sonore du projecteur.** 

## **Ajuster le mode audio**

#### Accédez à **Settings (Paramètres)** > **Harman Kardon** > **Audio Mode (Mode audio)**

Appuyez sur haut / bas pour sélectionner un mode souhaité.

Appuyez sur OK une fois terminé.

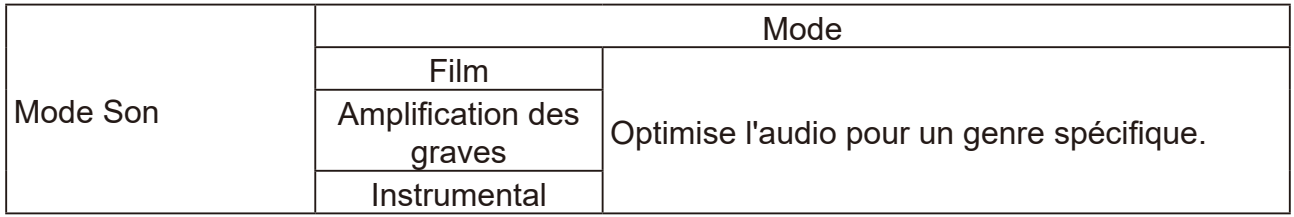

Si disponible, vous pouvez appuyer sur Harman Kardon sur la télécommande pour régler le mode de son du projecteur.

### **Réglage des paramètres de la source lumineuse**

Accédez à **Settings (Paramètres)** > Light Source Mode (Mode Source lumineuse)

Appuyez sur up / down (haut / bas) pour sélectionner un mode souhaité.

Appuyez sur OK une fois terminé.

Pour maintenir la durée de projection la plus longue possible, vous pouvez effectuer les réglages suivants via le menu OSD.

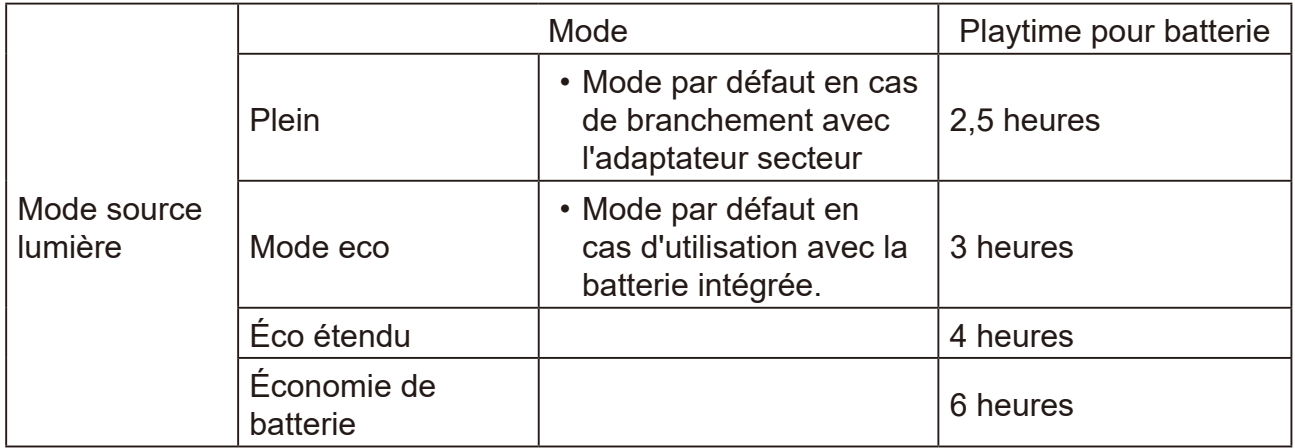

Utiliser le mode Économie de batterie réduit le bruit du système et la consommation d'énergie. Si le mode Économie de batterie est sélectionné, la lumière générée est réduite ce qui entraîne des images projetées plus sombres.

## **Réinitialiser tous les paramètres**

### **Rétablit les paramètres par défaut.**

Les paramètres suivants sont conservés : Langue, Trapèze.

Accédez à **Settings (Paramètres)** > **Reset Settings (Réinitialiser réglages)** > **All Settings (Tous les réglages)**

Appuyez sur < / > pour sélectionner Réinitialiser / Annuler.

Appuyez sur OK une fois terminé.

## **Eye Protection (Protection des yeux)**

Pour protéger les yeux des enfants contre les dommages de la lumière directe, lorsqu'un objet est proche de l'objectif, une image vide est automatiquement affichée

#### Distance : **30 cm / 30 degrés** entre l'objectif et l'objet

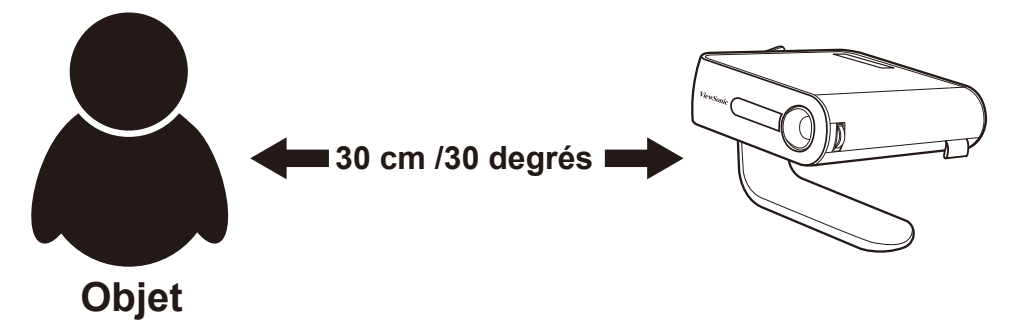

Accédez à **Settings (Paramètres)** > **Eye Protection (Protection des yeux)**

Appuyez sur < / > pour sélectionner capteur activé / désactivé.

Appuyez sur OK une fois terminé.

## **Visualisation d'autres fichiers**

#### Accédez à **Homepage (Page d'accueil)** > source d'entrée sélectionnée

Connecter un appareil :

- Lecteur USB
- Stockage local
- Micro SD

Utilisez les boutons haut et bas, </> pour sélectionner le fichier de votre choix et appuyez sur le bouton OK

Pour un fichier unique : Appuyez sur OK une fois terminé.

Pour plusieurs fichiers : Cliquez sur "Select (Sélectionner)", des cases apparaissent devant chaque fichier, appuyez sur OK et haut/bas pour sélectionner plusieurs fichiers. Puis sélectionnez Copier/Coller/Couper/Supprimer sous le bouton "Select (Sélectionner)". Accédez à la page d'accueil et sélectionnez à nouveau vos sources, collez vos fichiers sélectionnés sur l'emplacement de votre choix.

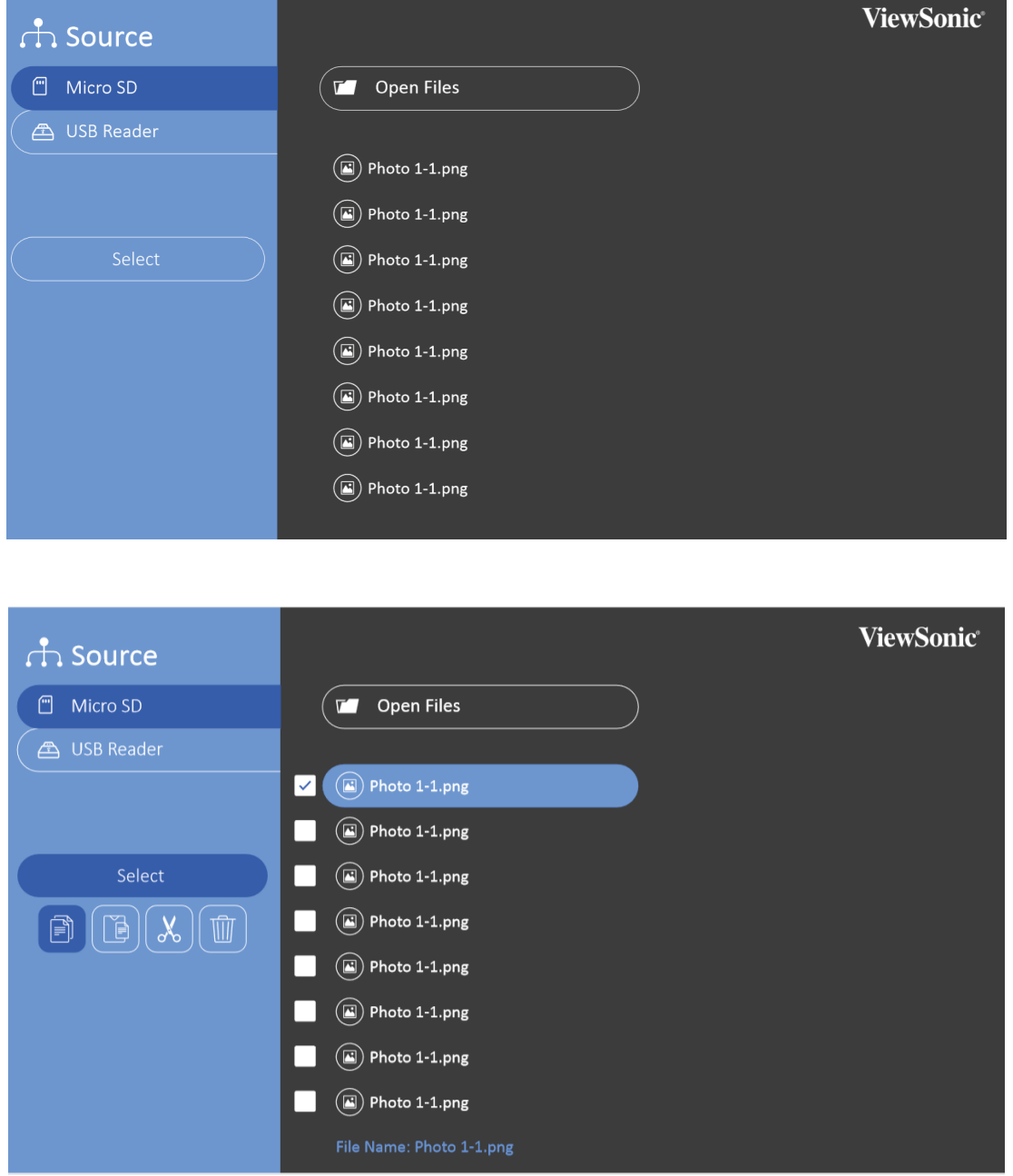

- Photo : Diaporama pris en charge
- Video (Vidéo) : Répétition prise en charge
- Music (Musique) : Répétition / aléatoire pris en charge

Appuyez sur OK sur la télécommande ou Enter (Entrée) sur le clavier pour afficher la barre de contrôle lors de la lecture de vidéo/musique/photo.

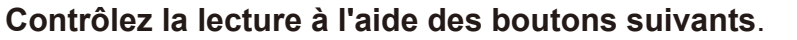

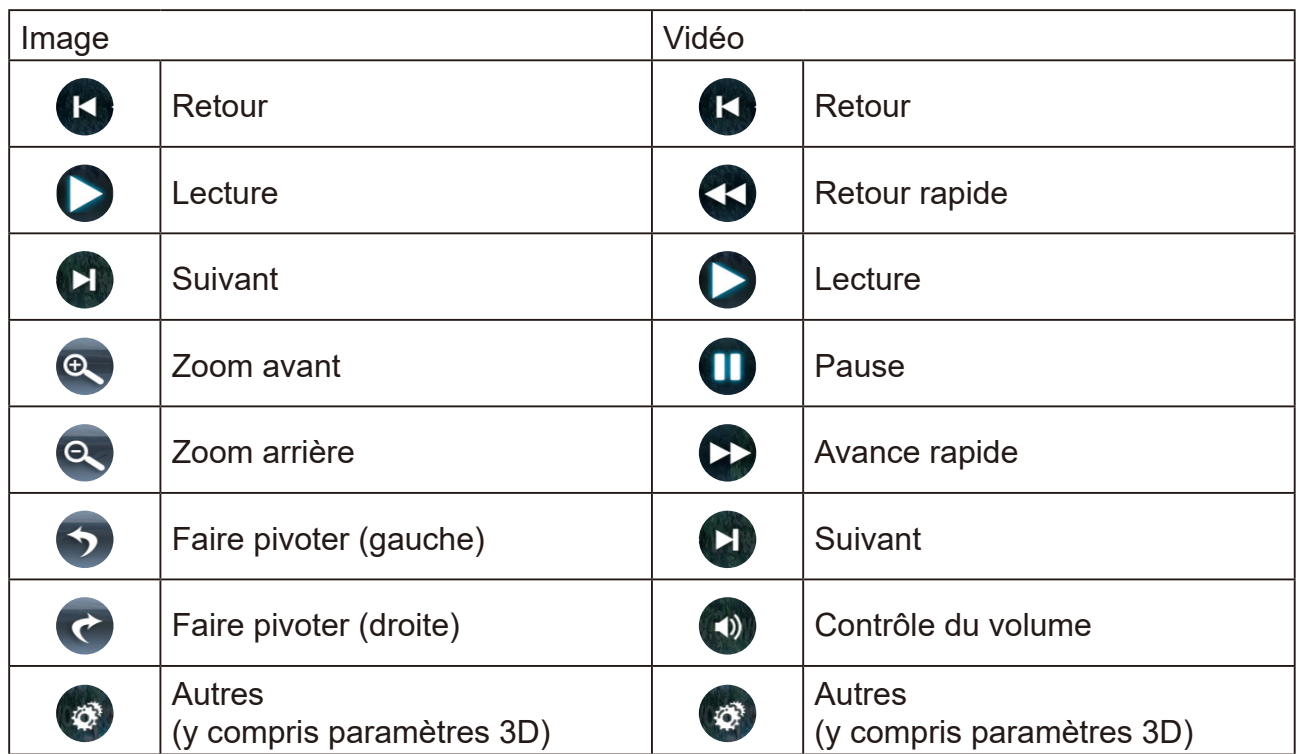

#### **Formats bureautiques pris en charge**

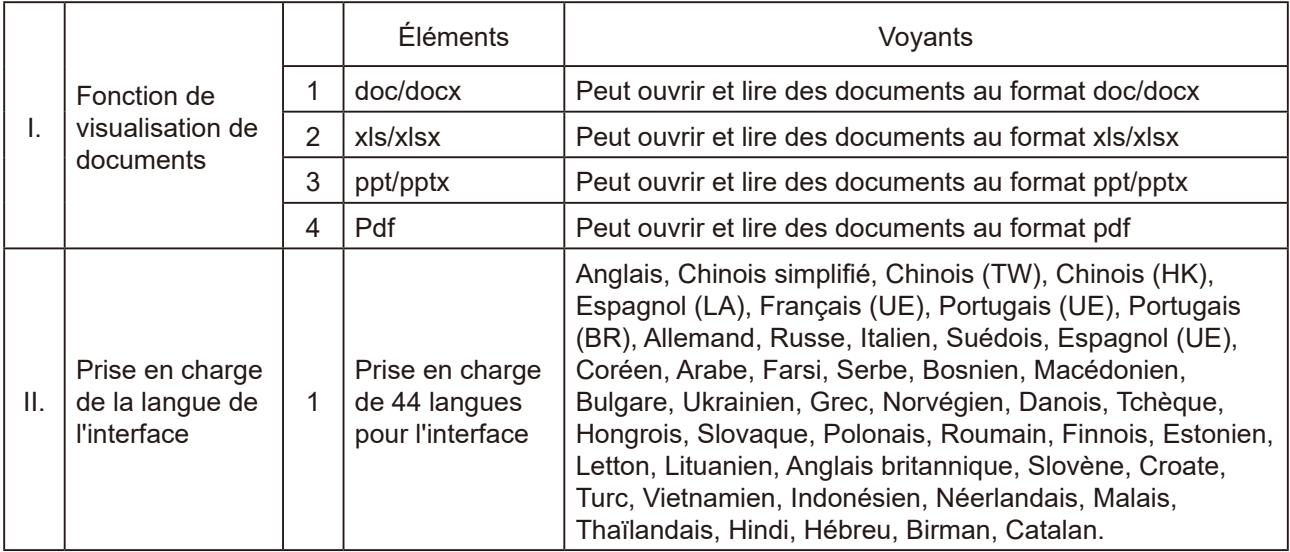

#### **Conseils pour utiliser le lecteur USB :**

- Certains dispositifs de stockage USB peuvent ne pas fonctionner ou fonctionner incorrectement.
- Si vous utilisez une rallonge USB, l'appareil USB ne sera peut-être pas reconnu ou ne fonctionnera peutêtre pas correctement.
- Utilisez uniquement des dispositifs de stockage USB formatés avec le système de fichiers Windows FAT32 ou NTFS.
- Si la taille du fichier est trop importante ou si les utilisateurs passent trop rapidement à la page suivante, le chargement du fichier prendra un certain temps.
- Les données dans le dispositif de stockage USB peuvent être endommagées. Par conséquent, assurezvous de sauvegarder les fichiers importants. La maintenance des données est de la responsabilité de l'utilisateur et le fabricant n'est pas responsable des pertes de données.

### **Formats multimédia pris en charge**

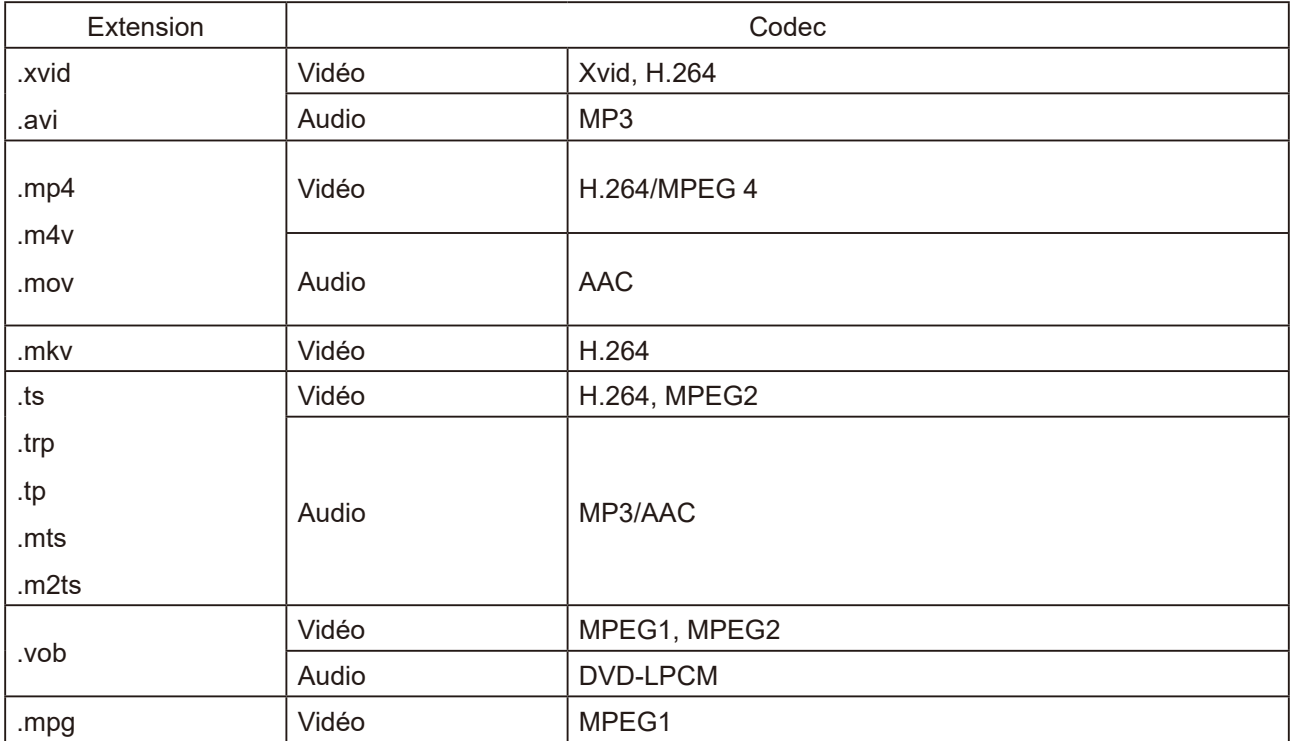

## **Utilisation de la fonction 3D**

Ce cinéma portable dispose d'une fonction 3D qui vous permet de regarder des films, des vidéos et des événements sportifs 3D d'une manière plus réaliste en représentant la profondeur des images. Vous devez porter des lunettes 3D pour visualiser des images 3D.

Si le signal 3D provient d'un appareil compatible HDMI 1.4a, le cinéma portable détecte le signal pour les informations 3D Sync et une fois détecté, il projette automatiquement les images au format 3D.

Pour activer les fonctions 3D :

- 1. Appuyez sur OK, la barre de contrôle vidéo apparaît lors de la lecture de vidéos
- 2. Sélectionnez l'icône des paramètres 3D, le menu Paramètres 3D s'affiche dans le coin inférieur droit.
- 3. Mettez en surbrillance 3D Self Detect et passez à Auto.

Lorsque la fonction 3D Sync est activée :

- Le niveau de luminosité de l'image projetée diminue.
- Le mode Couleur ne peut pas être réglé.

Si vous remarquez l'inversion de la profondeur de l'image 3D, ON (activez) la fonction 3D Sync Invert (Inversion 3D Sync) pour corriger le problème.

#### **Menu Contrôle vidéo**

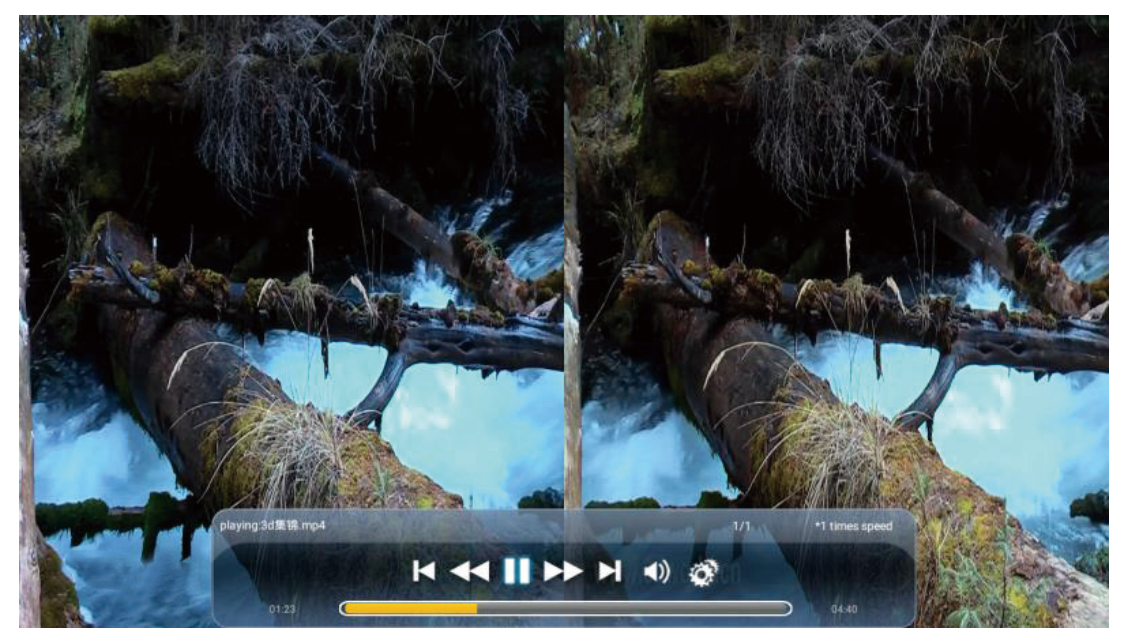

#### **Menu OSD 3D**

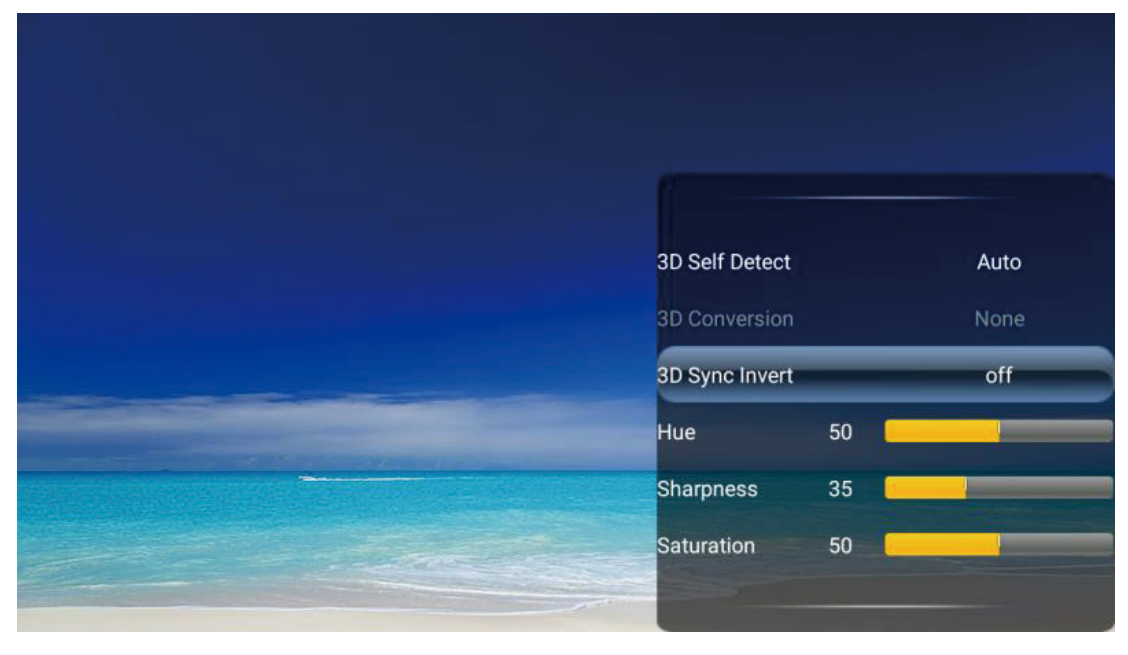

## **Système de menu OSD**

#### **Système de menus**

Veuillez noter que les menus OSD (affichage à l'écran) varient en fonction du type de signal sélectionné.

Les éléments du menu sont disponibles lorsque le projecteur détecte au moins un signal valide. Si aucun équipement n'est connecté au projecteur ou si aucun signal n'est détecté, des éléments limités du menu sont accessibles.

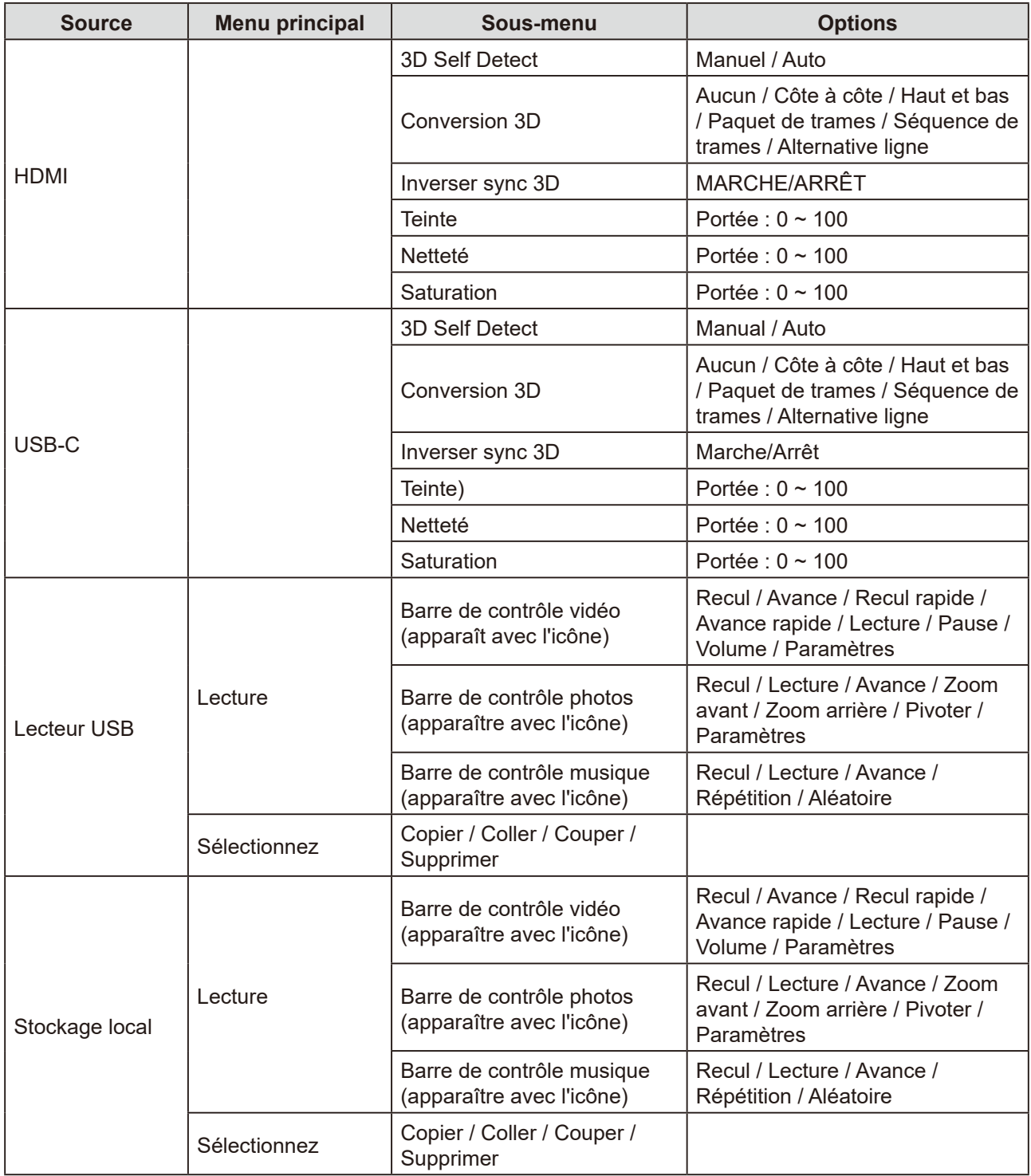

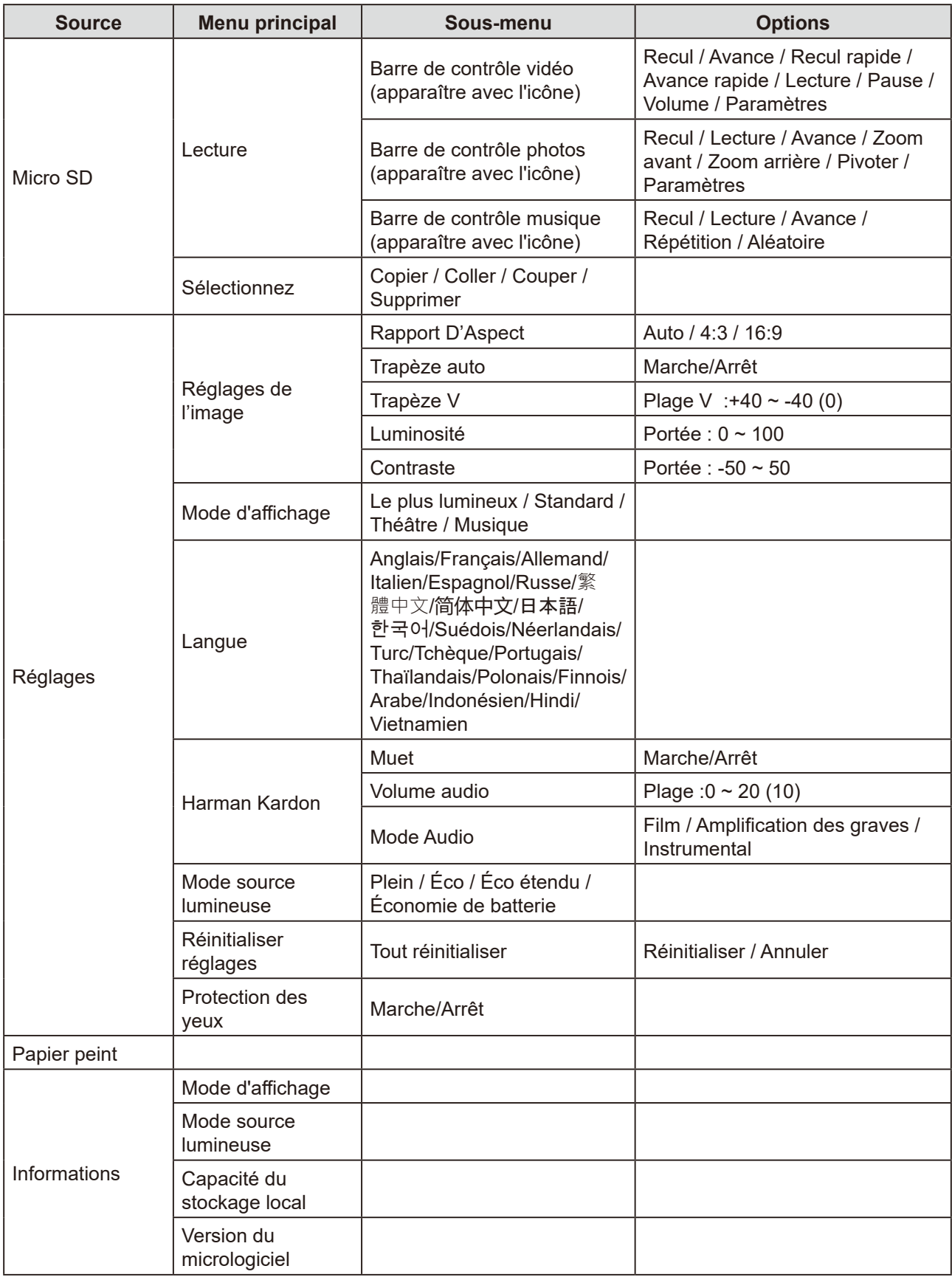

## **Fiche de spécifications**

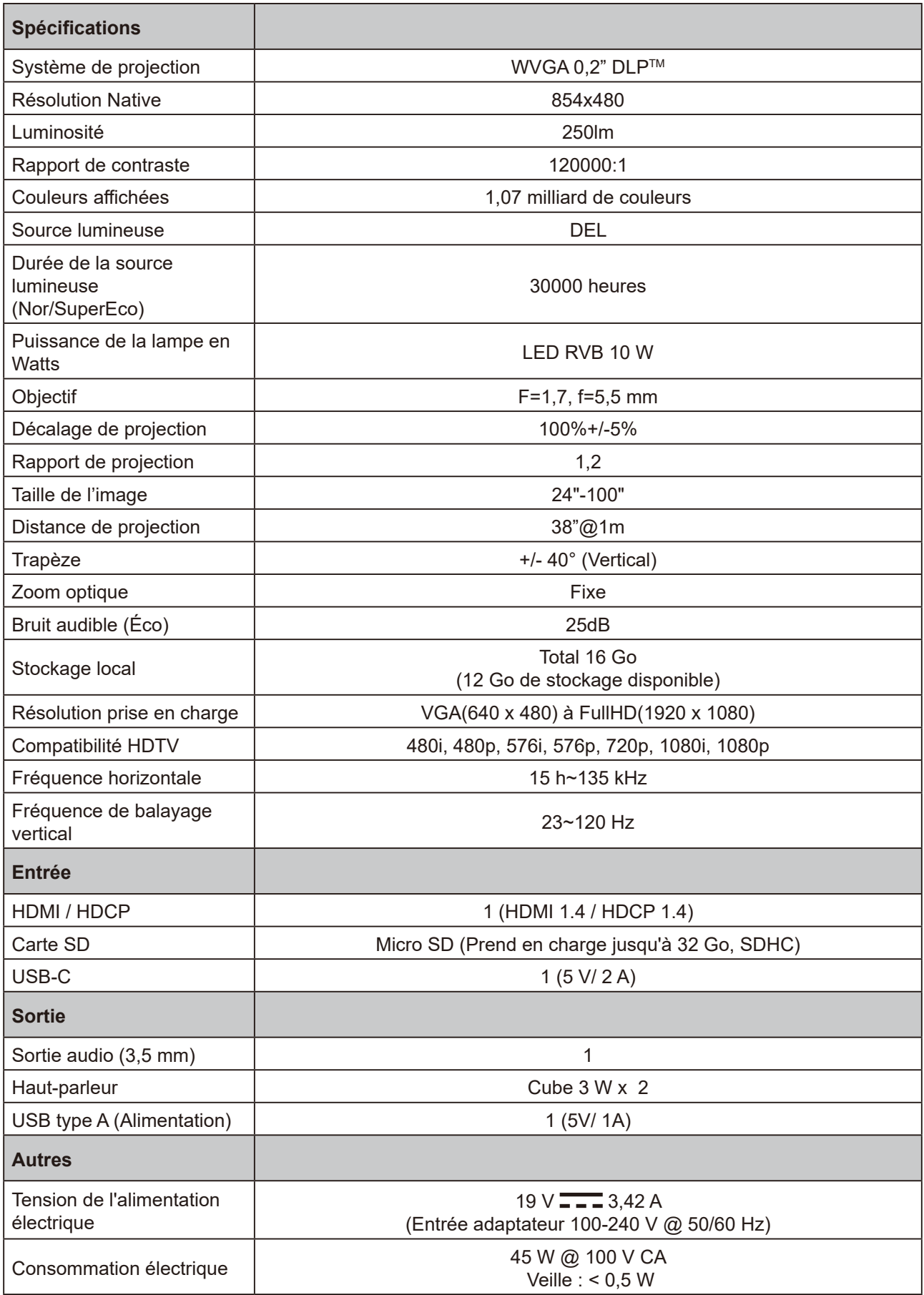

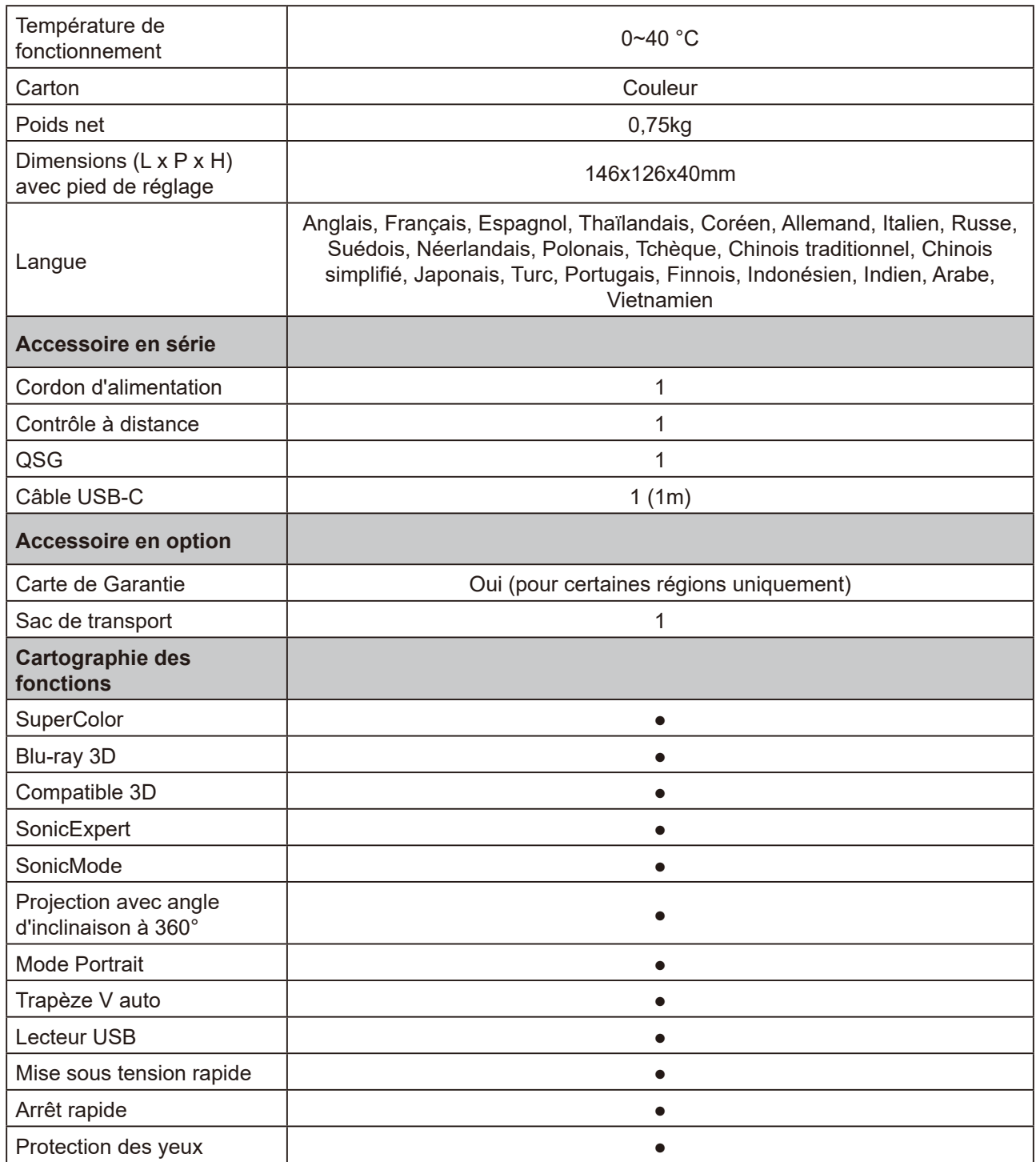

## **Prise en charge de la synchronisation vidéo HDMI**

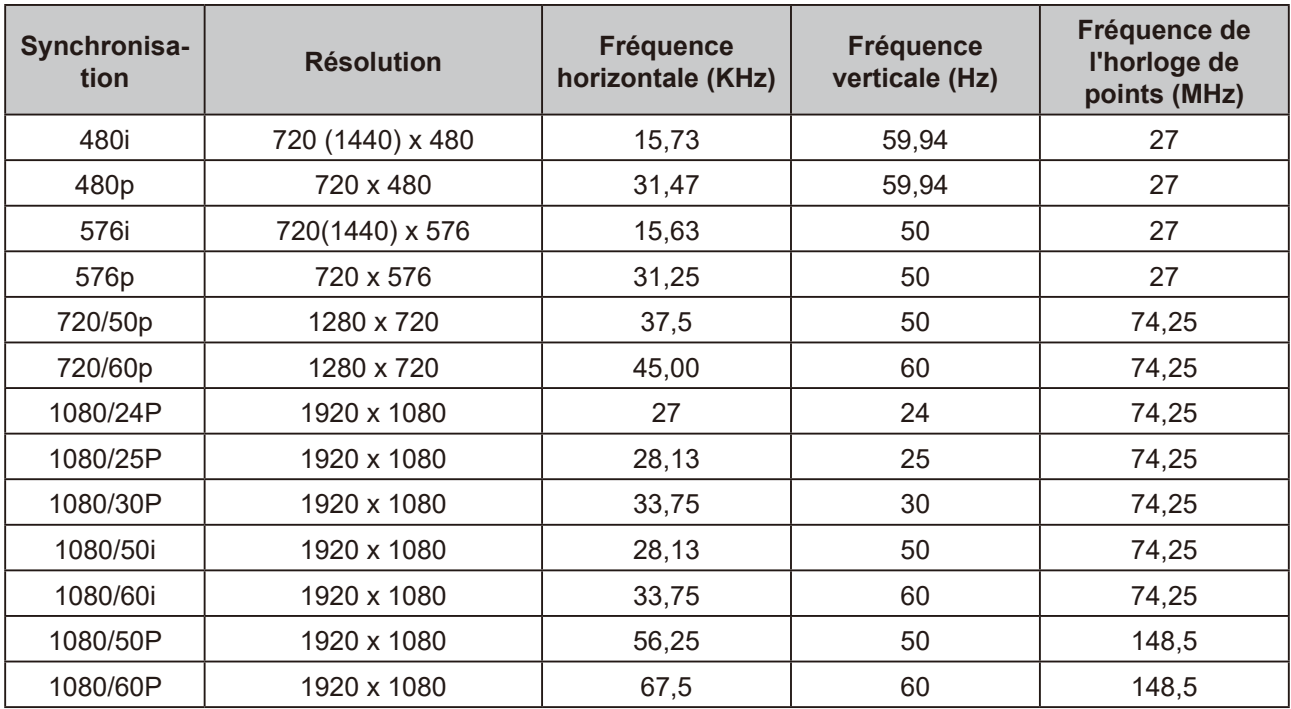

## **Prise en charge de la synchronisation PC HDMI**

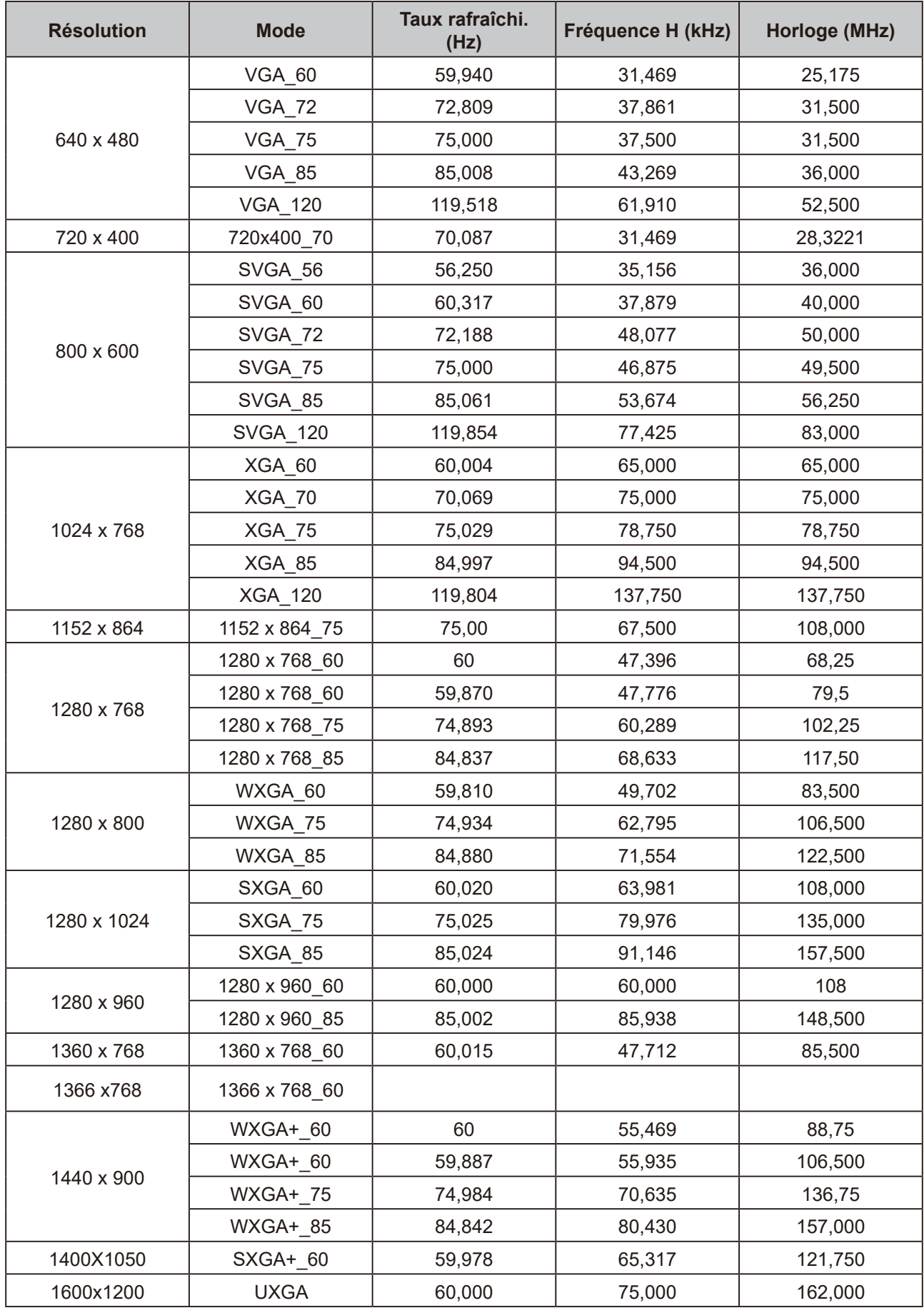

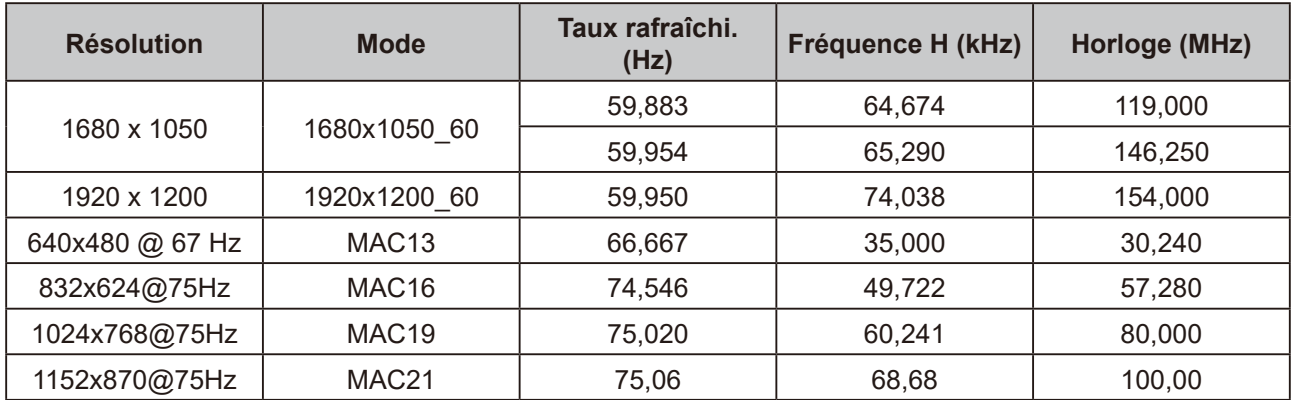

### **Prise en charge de la synchronisation 3D**

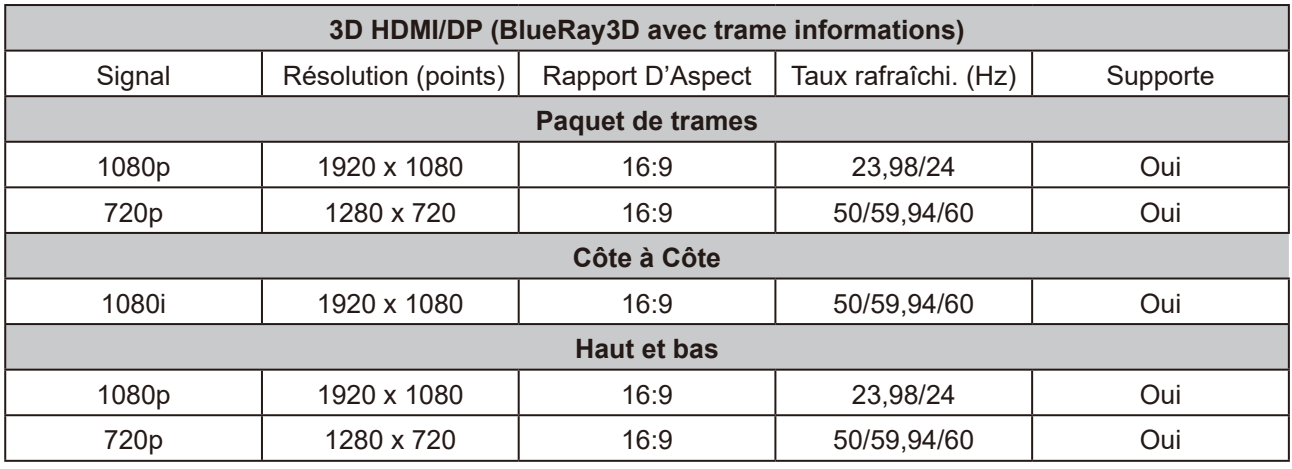

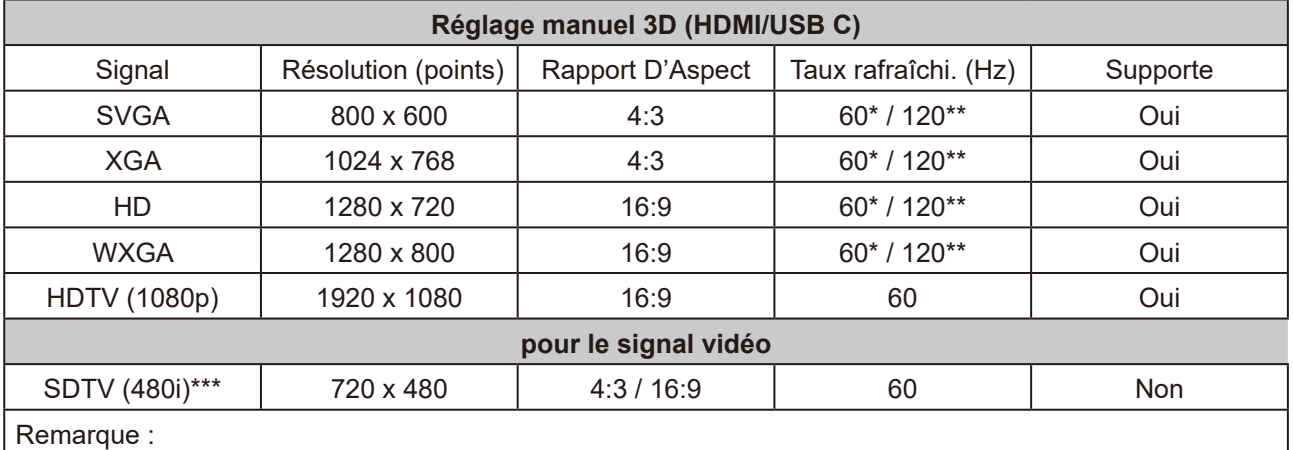

\* Les signaux 60Hz sont pris en charge pour Côte à côte, Haut et bas, Séquence de trames

\*\* Les signaux 120 Hz ne sont pris en charge que pour Séquence de trames

\*\*\* Le signal vidéo (SDTV 480i) n'est pris en charge que pour Séquence de trames

## **Prise en charge de la synchronisation USB-C**

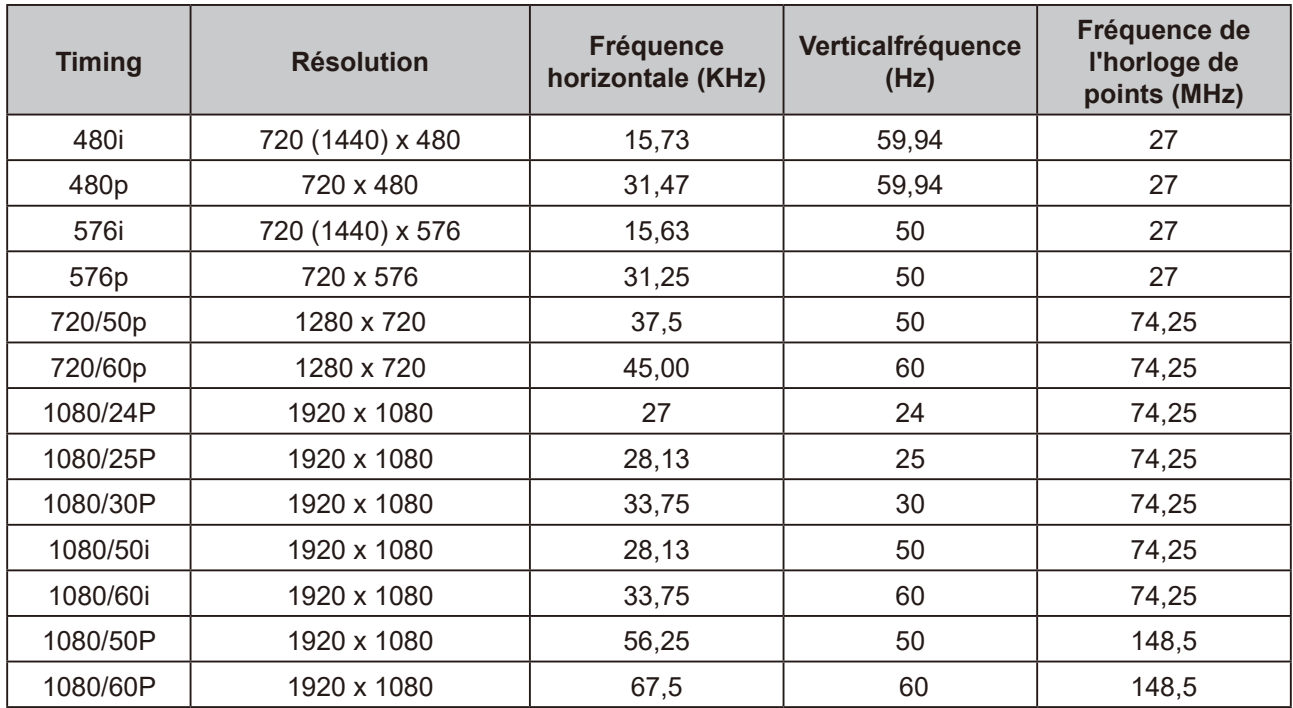

## **Service clientèle**

Pour une aide technique ou un service sur le produit, veuillez voir le tableau cidessous ou contacter votre revendeur.

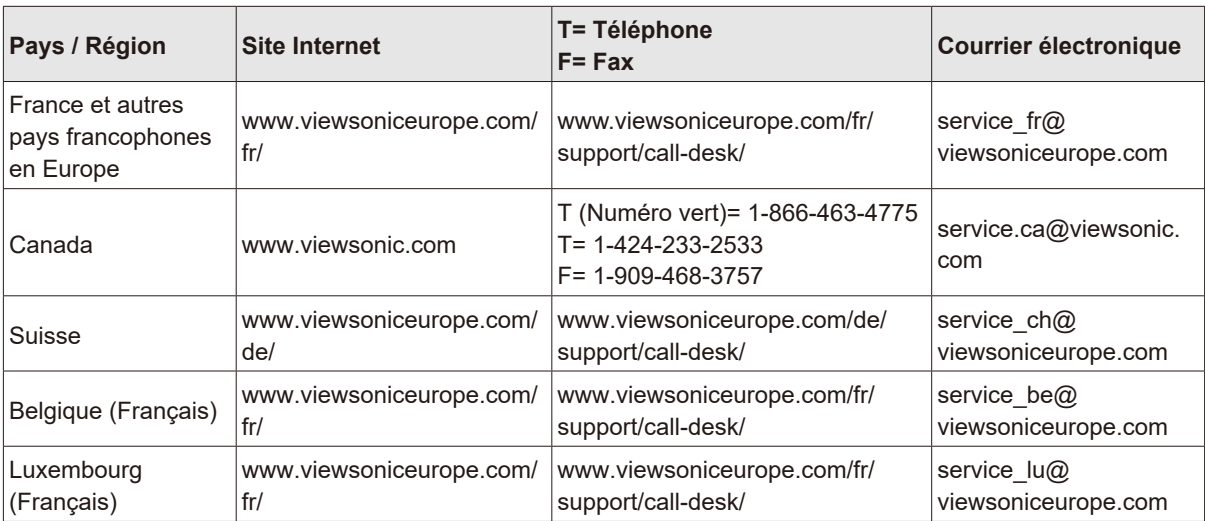

**Note :** Vous aurez besoin du numéro de série du produit.

#### **Garantie Limitée ViewSonic® Projecteur**

#### **Ce que la garantie couvre:**

ViewSonic garantit que son produit est sans défaut tant au niveau du matériel que de la maind'oeuvre sous utilisation normale et durant la période de garantie. Si le produit est défectueux au niveau du matériel ou de la main-d'oeuvre durant la période de garantie, ViewSonic, à sa discrétion, aura le choix de réparer ou changer le produit avec un autre produit similaire. Le produit ou les parties de rechange peuvent inclure des parties ou composants refrabriqués ou refourbis.

#### **Garantie limitée générale de un (1) ans**

La durée de garantie standard de ViewSonic est d'un (1) an pour tous les modèles de produits dans tous les pays, sauf si une durée de garantie plus longue est spécifiée et proposée par ViewSonic. Veuillez consulter le site Web de ViewSonic pour votre pays afin de vérifier les variantes de modèles et les conditions locales, et de déterminer si le modèle de produit dans votre pays est éligible à une durée de garantie plus longue.

#### **Garantie limitée de un (1) an pour usage intensif :**

Dans les cas d'usage intensif, à savoir pour une utilisation du projecteur durant plus de quatorze (14) heures par jour en moyenne, pour l'Amérique du Nord et du Sud : Un (1) an de garantie pour toutes les pièces à l'exclusion de la lampe, un (1) an de garantie pour la main-d'œuvre et quatre-vingt-dix (90) jours de garantie pour la lampe originale, à compter de la date de l'achat d'origine. Pour l'Europe : Un (1) an de garantie pour toutes les pièces à l'exclusion de la lampe, un (1) an de garantie pour la main-d'œuvre et quatre-vingt-dix (90) jours de garantie pour la lampe originale, à compter de la date de l'achat d'origine. Autres régions ou pays : Veuillez vérifier auprès de votre revendeur local ou du

bureau local de ViewSonic pour obtenir les informations sur la garantie.

Garantie de la lampe soumise à des conditions, à vérification et à approbation. S'applique uniquement à la lampe installée par le fabricant. Toutes les lampes achetées séparément sont garanties pour une période de 90 jours.

#### **Qui est protégé par la garantie :**

Cette garantie est offerte seulement au premier acheteur de l'appareil.

#### **Qu'est-ce qui n'est pas couvert par la garantie :**

- **1.** Tout produit sur lequel le numéro de série a été effacé, modifié ou retiré.
- **2.** Tout dommage, détérioration ou problème de fonctionnement résultant :
	- **a.** D'un accident, d'un abus, d'une mauvaise utilisation, d'une négligence, d'un incendie, d'un contact avec de l'eau, d'un orage électrique ou de toute autre calamité naturelle, d'un mauvais entretien, d'une modification non autorisée de l'appareil ou du non-respect des instructions fournies avec le produit.
	- **b.** D'un usage en dehors des spécifications du produit.
	- **c.** D'un usage du produit dans un autre but que celui prévu pour le produit ou dans des conditions anormales d'utilisation.
	- **d.** D'une réparation ou d'une tentative de réparation par une personne non autorisée par ViewSonic.
	- **e.** De dommages suite à l'expédition du produit.
	- **f.** De la désinstallation ou de l'installation du produit.
	- **g.** De causes externes au produit, telles que des fluctuations du courant électrique ou d'une panne de courant.
	- **h.** De l'usage d'accessoires ou de pièces non conformes aux spécifications de ViewSonic.
	- **i.** De l'usure normale.
	- **j.** De toute autre cause non reliée à un défaut de l'appareil.
- **3.** Frais de service liés à la désinstallation, à l'installation et à la configuration.

#### **Comment obtneir un service:**

- **1.** Pour des informations concernant l'obtention d'un service sous Garantie, veuillez contacter l'Aide à la Clientele de ViewSonic (veuillez consulter la page "Aide à la Clientele"). Vous aurez besoin de fournir le numéro de série de votre produit.
- **2.** Pour obtenir un service de Garantie, vous devrez fournir (a) le ticket d'achat original, (b) votre nom, (c) votre adresse, (d) une description du problème et (e) le numéro de série du produit.
- **3.** Expédiez le produit avec les frais d'envoi prépayés dans l'emballage original à un centre de réparation autorisé de ViewSonic service ou directement à ViewSonic.
- **4.** Pour des informations supplémentaires ou sur le nom du centre de réparation de ViewSonic, veuillez contacter ViewSonic.

#### **Limite des garanties implicites:**

Aucune garantie implicite ou expresse n'est faite, qui s'étende au-dela de la description contenue dans ce document y compris une garantie implicite de commerciabilité ou de conformité à un objectif particulier.

#### **Exclusion des dommages:**

La responsabilité de ViewSonic est limitée au cout d'une réparation ou d'un changement du produit. ViewSonic ne sera pas responsable pour:

- **1.** Tout dommage à la propriété causée par tout défaut dans le produit, les dommages en relation avec une incommodité, une perte d'utilisation du produit, une perte de temps, une perte de profits, une perte d'opportunité commerciale, une perte de clientele, une interférence dans les relations commerciales ou toute autre perte commerciale, même si averti de la possiblité de tels dommages.
- **2.** Tout autre dommage, accidentels, conséquentiels ou autres.
- **3.** Tout plainte contre le consommateur par toute autre partie.

#### **Effet de la loi locale:**

Cette garantie vous donne des droits légaux spécifiques, et vous pouvez également avoir d'autres droits qui varient selon les autorités locale. Certaines gouvernances locales n'autorisent pas les limitations des garanties implicites et / ou n'autorisent pas l'exclusion des dommages fortuits ou consécutifs, les limitations et exclusions susmentionnées peuvent donc ne pas s'appliquer à vous le cas échéant.

#### **Ventes Hors U.S.A. et Canada:**

Pour des informations sur la Garantie et les services sur les produits ViewSonic vendus hors des U.S.A. et du Canada, veuillez contacter ViewSonic ou votre vendeur ViewSonic local.

La période de garantie pour ce produit en Chine Continentale (Hong Kong, Macao et Taiwan Exclus) est sujette aux termes et conditions de la Carte de Garantie pour Entretien.

Pour les utilisateurs en Europe et en Russie, les informations détaillées concernant la garantie sont disponibles sur notre site web à l'adresse suivante www.viewsoniceurope.com sous la rubrique Support/Warranty Information.

Projector Warranty Term Template In UG VSC\_TEMP\_2005

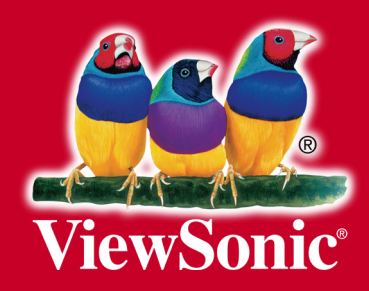